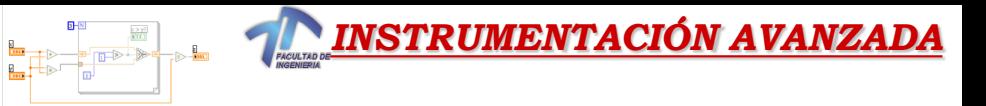

### *Instrumentación Virtual con LabVIEW*

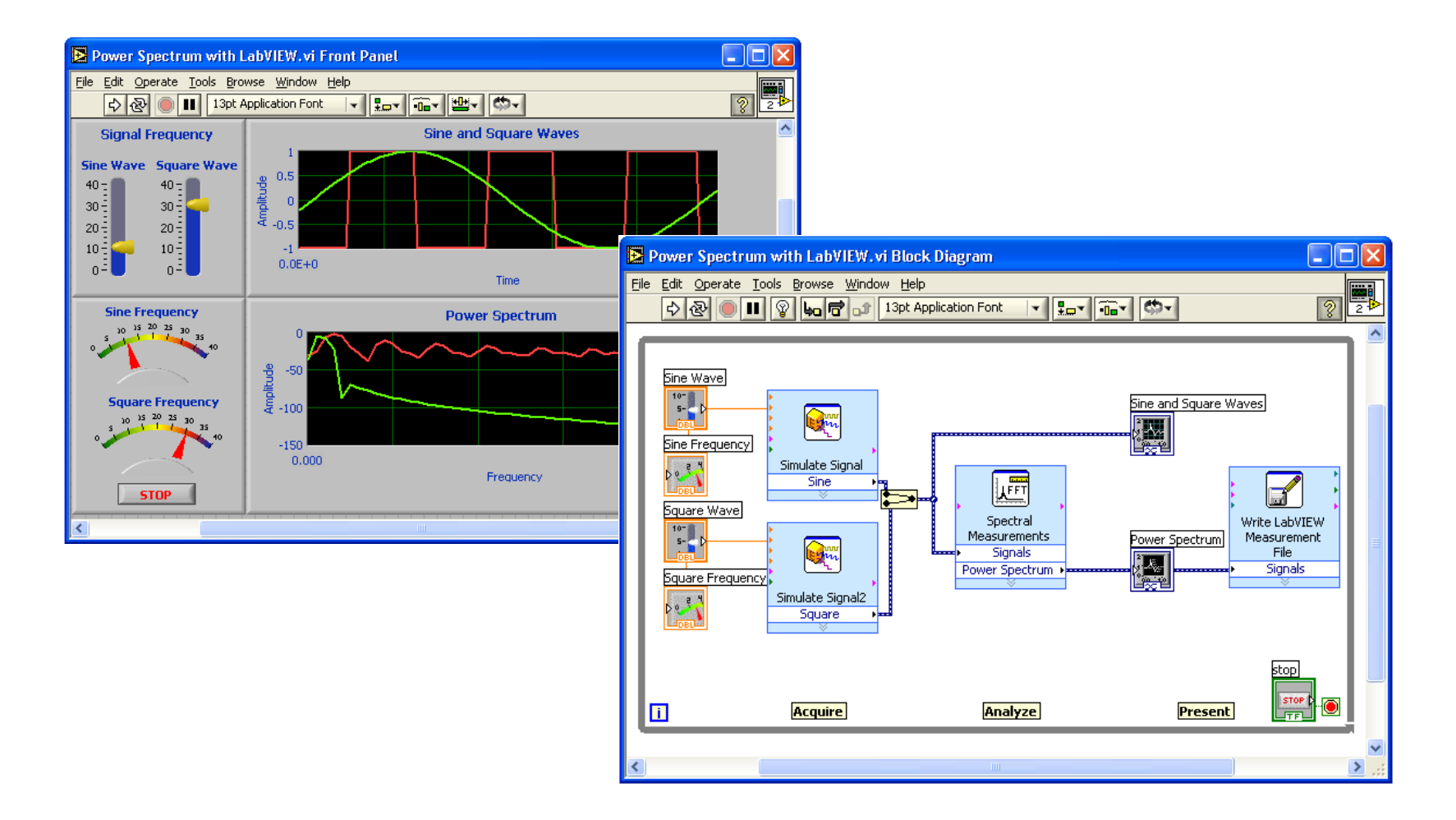

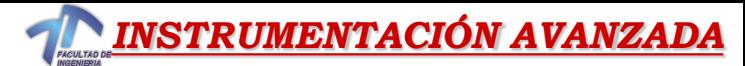

**INSTRUMENTACIÓN AVANZADA (Programación en Instrumentación Virtual) Programa Analítico**

#### •**UNIDAD TEMÁTICA I: INTRODUCCIÓN A LA PROGRAMACIÓN GRÁFICA**

Instrumentación Virtual. Entorno de desarrollo gráfico para la programación de sistemas de instrumentación y de control. Lenguaje Gráfico G en el entorno del LabVIEW. Aplicación de librerías en el entorno de Visual Basic. Equipamiento en software y hardware en el laboratorio. Menúes de herramientas, controles y funciones. Conceptos de vi, subvi. Creación de un programa y depuración del código. Ejercicios prácticos.

#### •**UNIDAD TEMÁTICA II:PROGRAMACIÓN ESTRUCTURADA.**

Introducción: estructuras básicas. Estructuras iterativas (For Loop y While Loop). La temporización en la ejecución de código. Registros de desplazamientos. Estructuras Case y Event. Estructuras Sequence. Fórmula Node. Variables locales y globales. Ejercicios Prácticos. Laboratorio

#### •**UNIDAD TEMÁTICA III: LABVIEW Y MATLAB**

Aplicación de Mathscripts en aplicaciones de VI. Rutinas Matlab compatibles en LabView. Aplicaciones de programas en VI.

#### •**UNIDAD TEMÁTICA IV: TIPOS DE DATOS**

Tipos de Datos Estructurados.Introducción a los arrays. Funciones con arrays. Clusters. Controles e indicadores de string. Archivos de en entrada/salida. Manejo de archivos. Archivos de texto. Archivos binarios. Ejercicios de Aplicación.

#### •**UNIDAD TEMÁTICA V: ANALISIS Y VISUALIZACIÓN DE DATOS**

Análisis y visualización de datos. Indicadores chart. Indicadores Graph. Creación de subprogramas. Configuración. Aplicaciones del LabVIEW en el campo de control de los parámetros de calidad de la energía. Espectro de frecuencias e índices THD en señales no sinusoidales. Aplicaciones.

#### •**UNIDAD TEMÁTICA VI: ADQUISICIÓN DE DATOS**

Análisis del hardware de laboratorio. Sistemas de adquisición y procesamiento de datos. Software de adquisición de datos NI-DAQ. Creación de tarjetas de adquisición virtuales. **Tarjetas de adquisición PCI-6221. Tarjetas USB 18200-10**. **Tarjeta Aduisidora con PIC18F2550.** Características. Aplicaciones monitoreadas desde una pc remota. Aplicaciones Web Server.

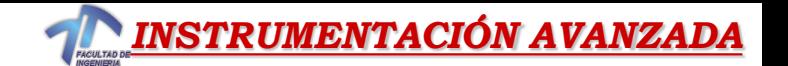

### *Requisitos para la aprobación de la asignatura:*

**80% de asistencia a las clases teóricas-prácticas.**

**Proyecto Final con el desarrollo de una Aplicación en el entorno del Programa LabVIEW.**

> *Memoria Técnica Archivo del desarrollo en LabVIEW*

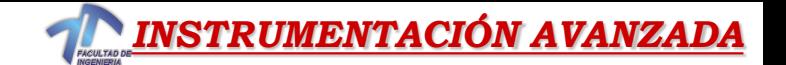

#### *Libros :*

*Entorno Gráfico de Programación (LabVIEW 8.2)*

*Autores: J. R. Lajara- J. Pelegrí . Ed. Marcombo.*

*Programación Gráfica para el Control de Instrumentación*

*Autores: A. M. Lázaro- J. del Río Fernández. Ed. Paraninfo*

*LabVIEW advanced programming techniques.*

*R. Bitter, T. Mohiuddin, M. Nawrocki. Ed. CRC.*

*LabVIEW User Manual. National Instruments.*

*Measurement Manual. National Instruments.*

*User´s Guide. Universal Library for LabVIEW (USB 18200-10). Measurement Computing.*

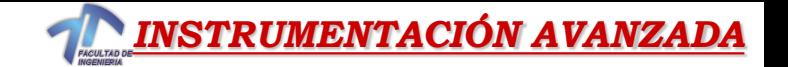

# •Qué es LabVIEW?

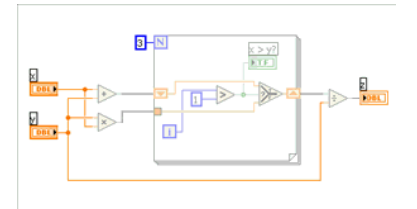

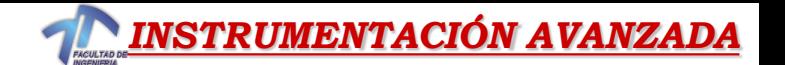

### **¿Qué es LabVIEW?**

### **Laboratory Virtual Instrument Engineering Workbench**

LabVIEW es un entorno de desarrollo gráfico con funciones integradas para realizar *adquisición de datos, control de instrumentos, análisis de medidas y presentaciones de datos*.

LabVIEW es un lenguaje potente en un ambiente de programación gráfico, pero mucho más sencillo que los entornos tradicionales.

*Lenguaje Desarrollado para Medición, Control y Automatización*

A diferencia de los lenguajes de propósito general, LabVIEW tiene funciones específicas para acelerar el desarrollo de aplicaciones de *medición, control y automatización***.**

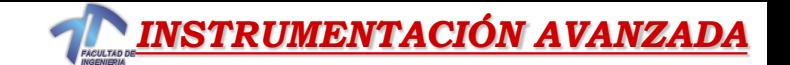

### **¿Qué es LabVIEW?**

#### *Fácil Integración con Instrumentos y Dispositivos de Medida*

*LabVIEW* se puede conectar de manera transparente con todo tipo de hardware incluyendo instrumentos, plaquetas adquisidoras, controladores lógicos programables (PLCs).

#### *LabVIEW para Investigación y Análisis*

Puede utilizarse LabVIEW para analizar y registrar resultados reales para aplicaciones en amplios sectores orientados a la ingeniería mecánica, eléctrica, electrónica, biomédica, etc.

#### *LabVIEW para Control de Procesos y Automatización en Fábricas*

Puede utilizarse LabVIEW para numerosas aplicaciones de control de procesos y automatización, realizar medidas y control de alta velocidad y con muchos canales.

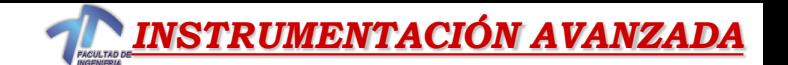

## *Proyectos Realizados por Alumnos*

### *PROYECTOS FINALES de Carrera (Aplicando LabVIEW)*

- *"Estación Metereológica" - Autor: Schnarwiler Jorge Leonardo*
- *"Analizador de Redes Eléctricas"- Autor: Teves, Carlos Hernán (en ejecución)*
- *"Análisis Modal Inverso de Vibraciones para la Detección de Entallas en Vigas Esbeltas" (Nicolás di Mauro)*
- *"Analizador de Armónicos inalámbrico"-Juan Simonetta*
- **"Adquisición de datos de un generador eólico" (Dómine-Niro)**

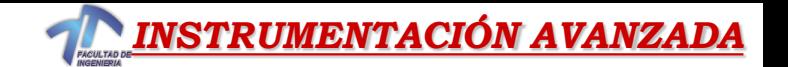

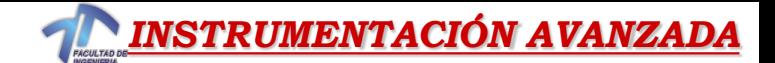

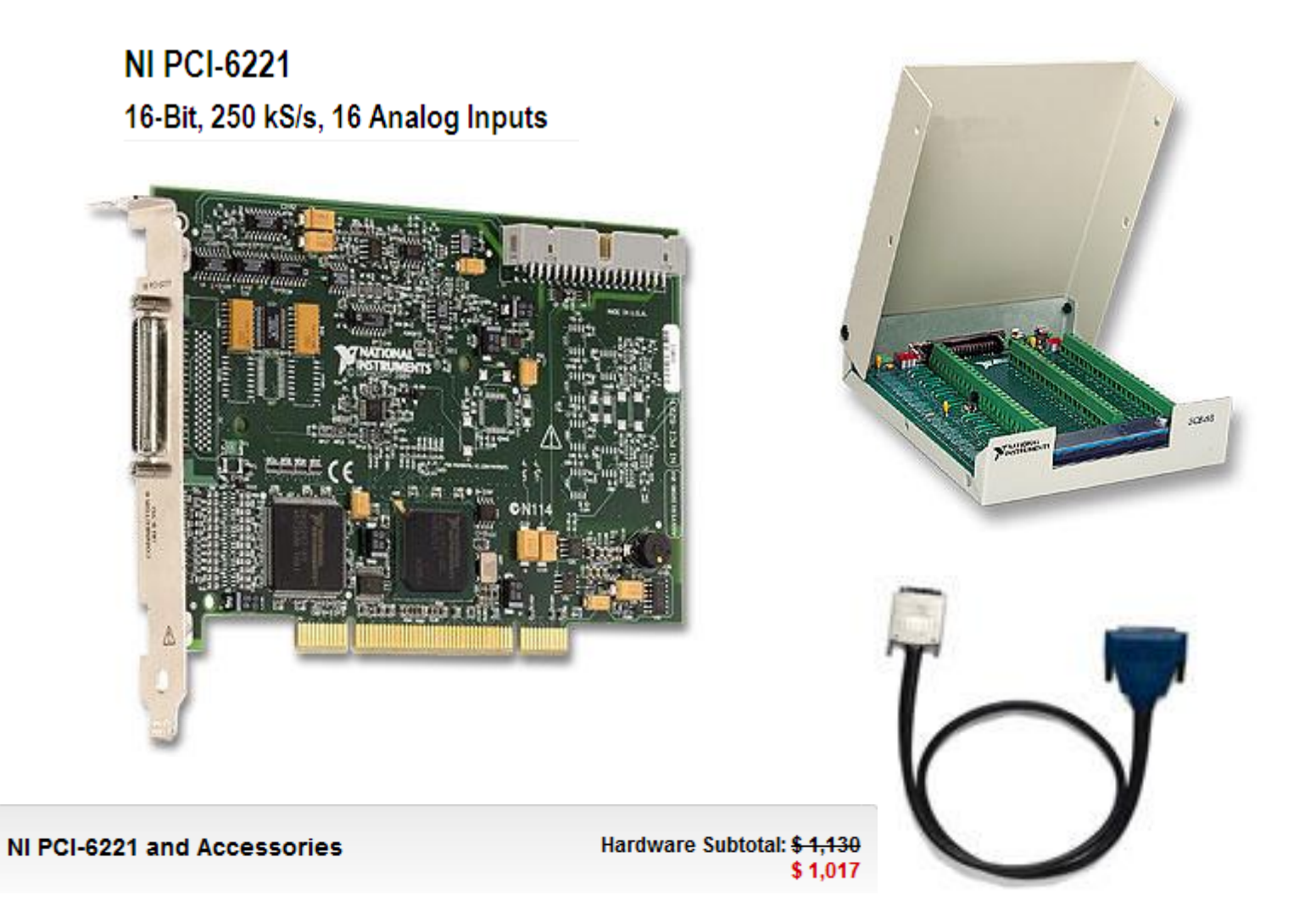

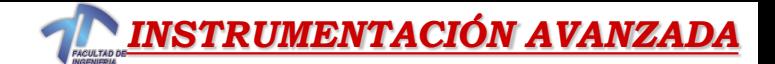

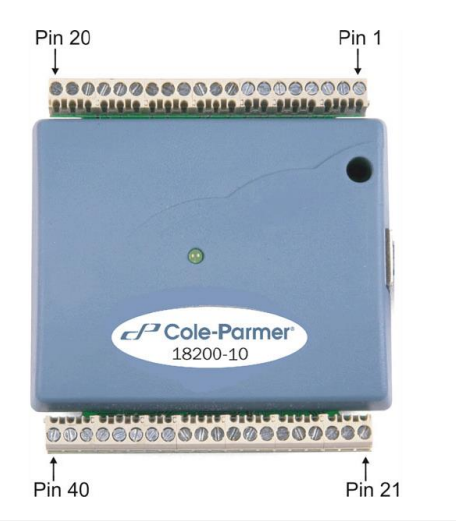

#### **Specifications**

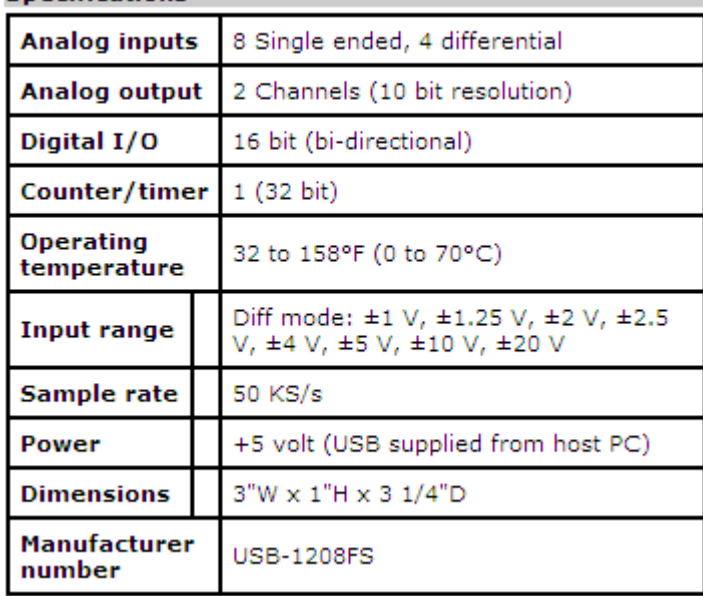

*8 canales de entrada analogica 2 canales de salida analógica 16 E/S digitales*

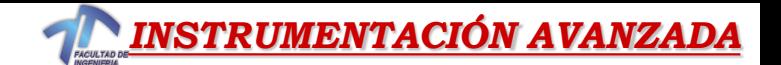

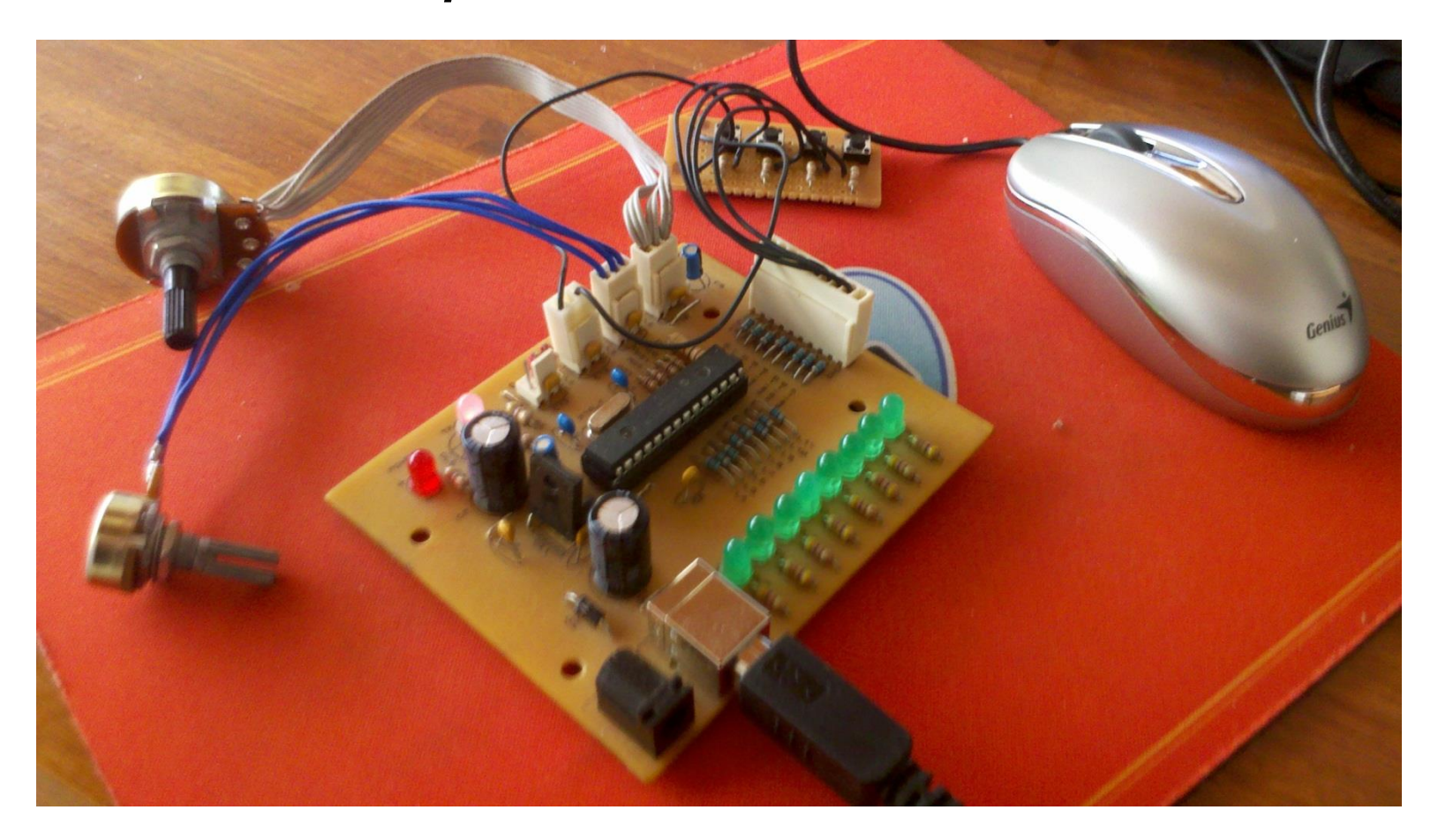

### *PIC-18F2550*

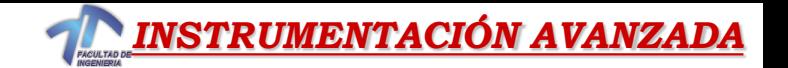

### *Instalación Driver PIC*

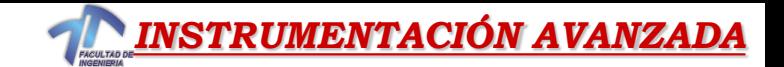

# *Instalar VISA v5.03*

*(Virtual Instrument Software Architecture)*

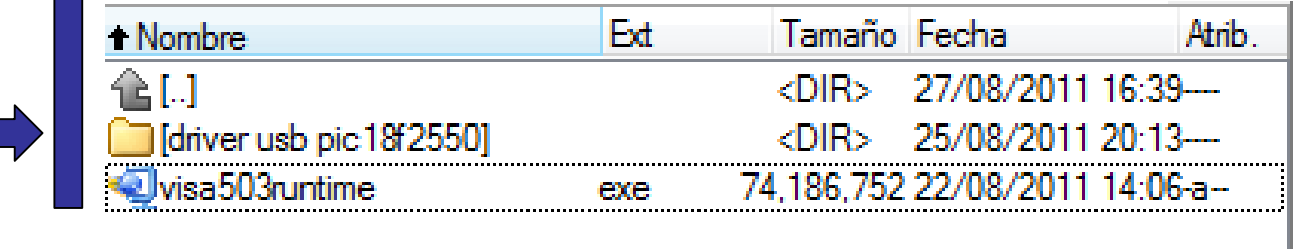

## *Instalar driver usb pic 18F2550*

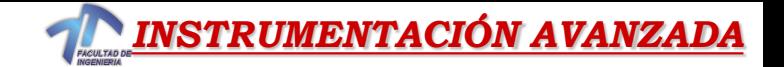

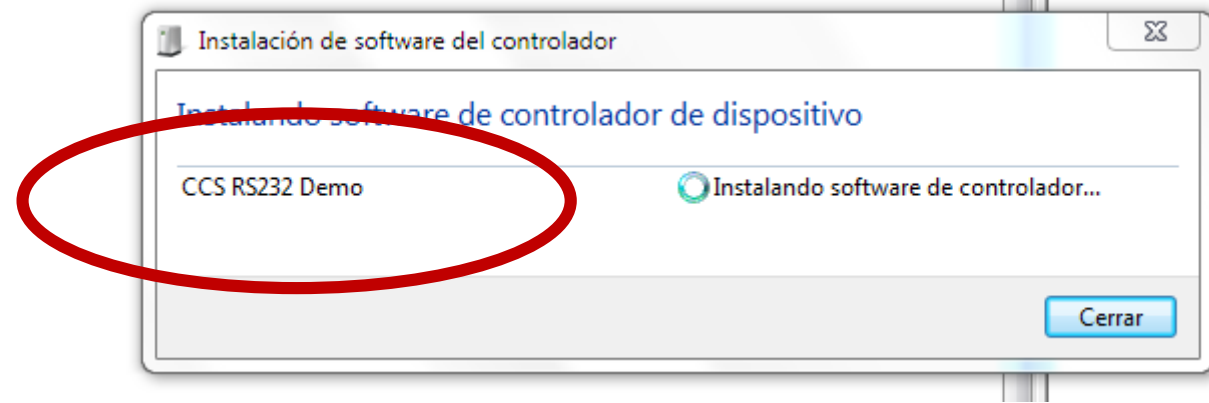

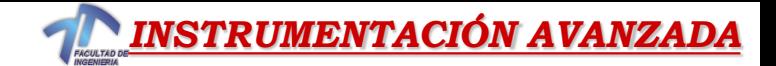

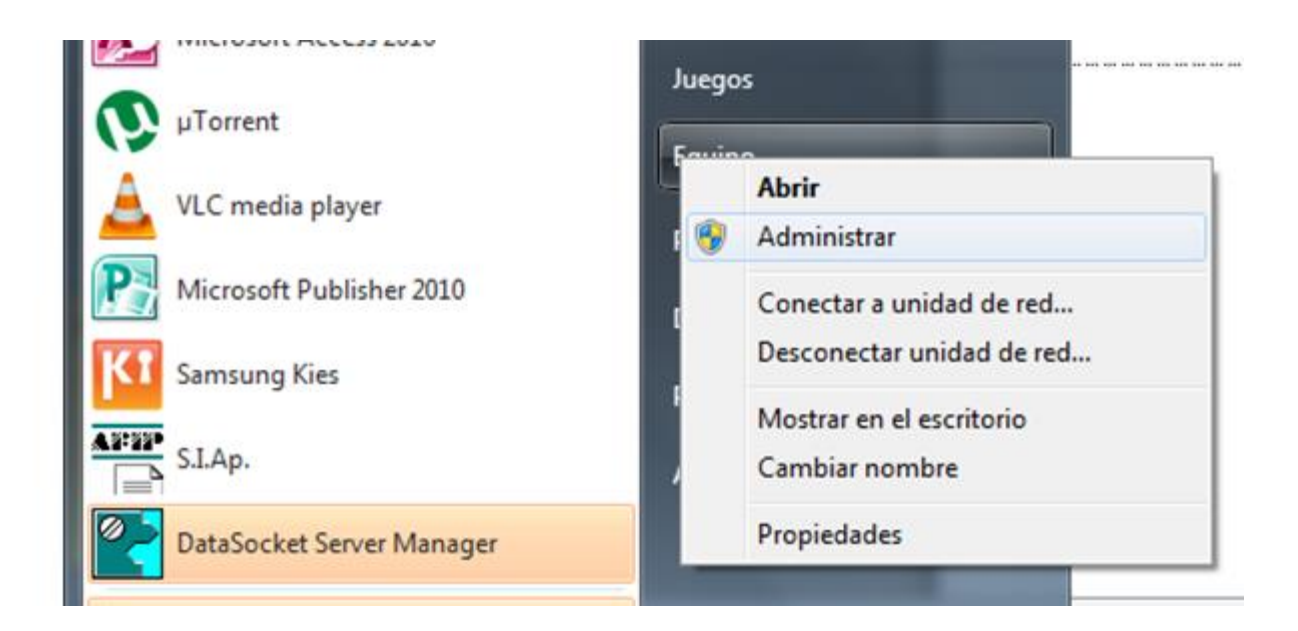

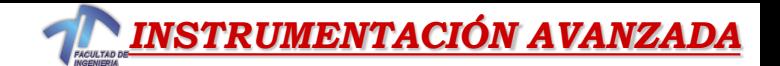

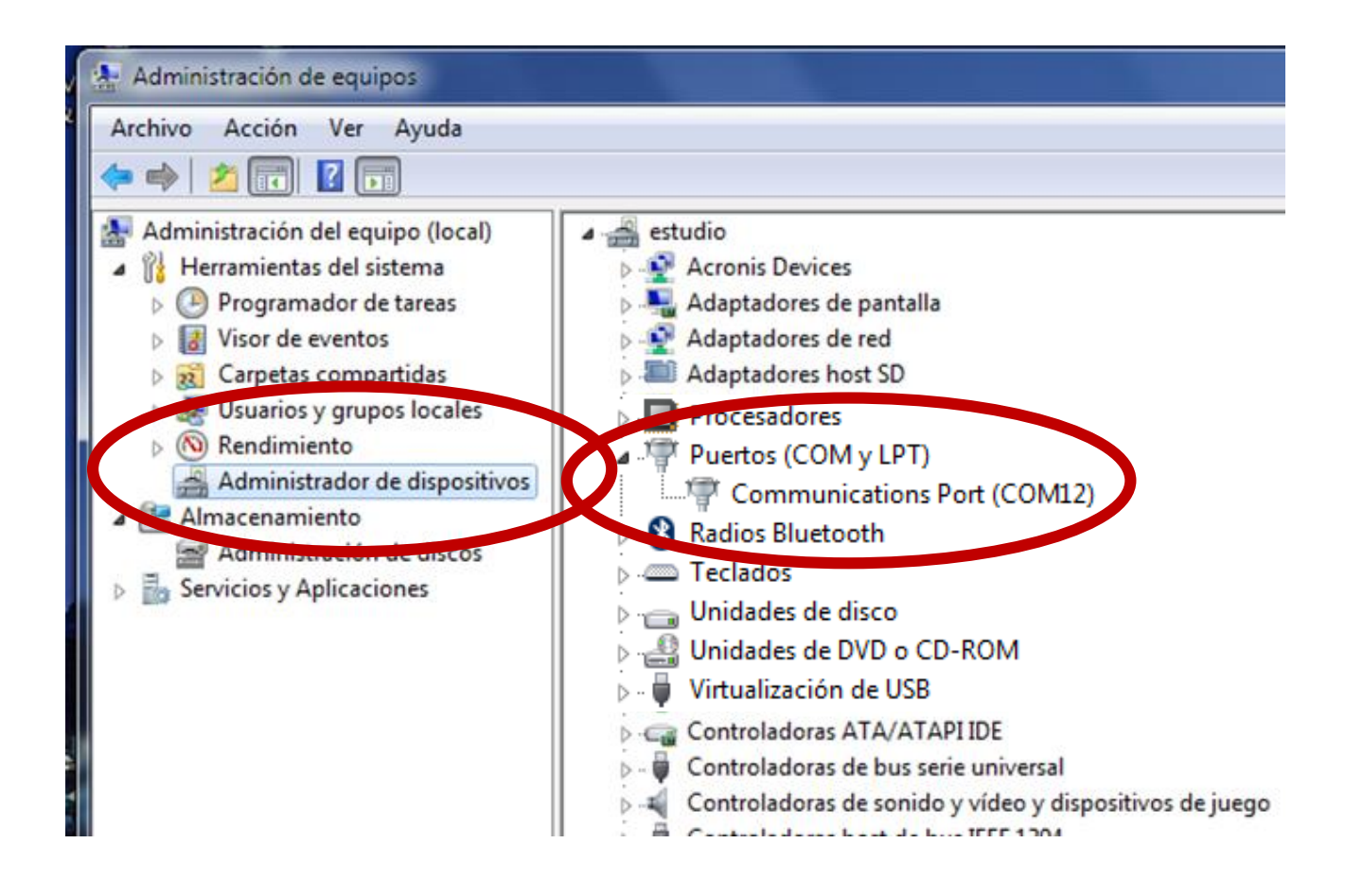

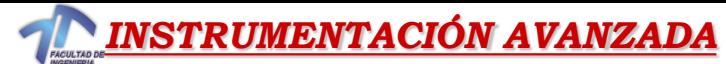

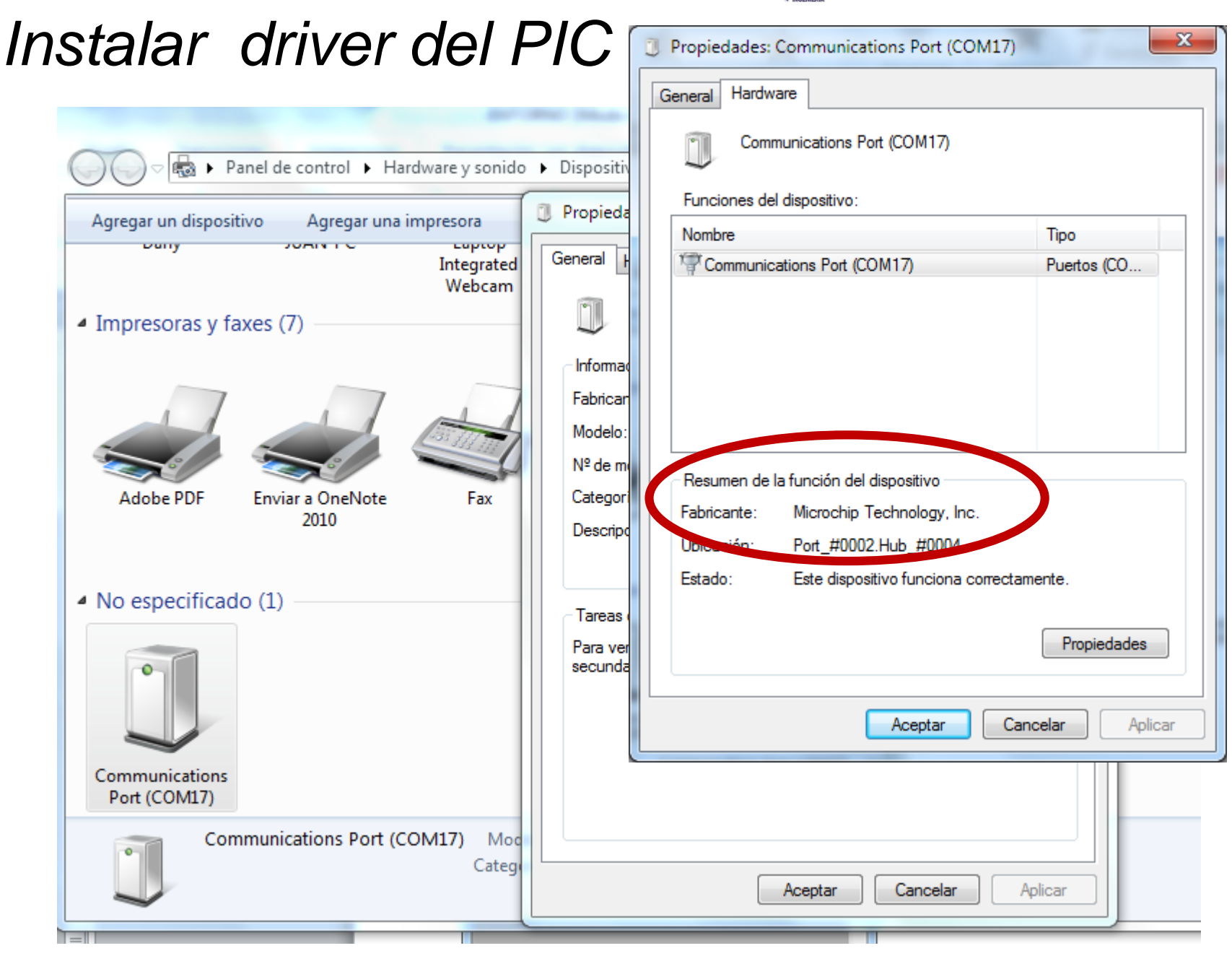

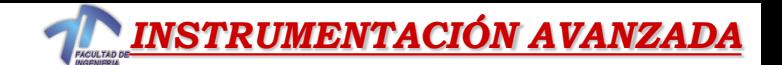

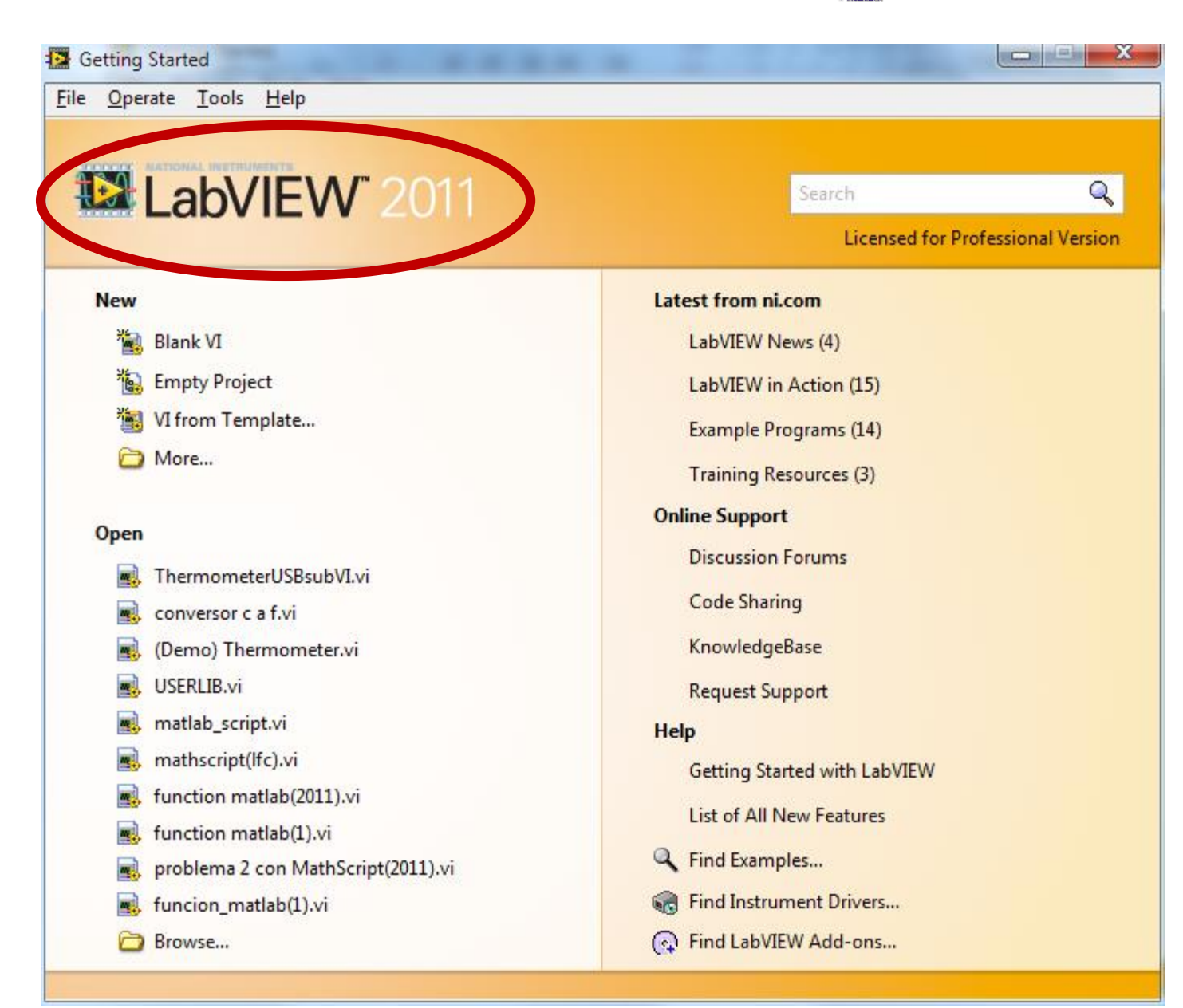

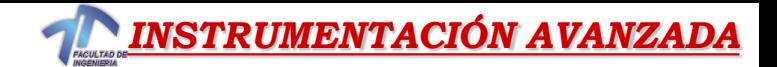

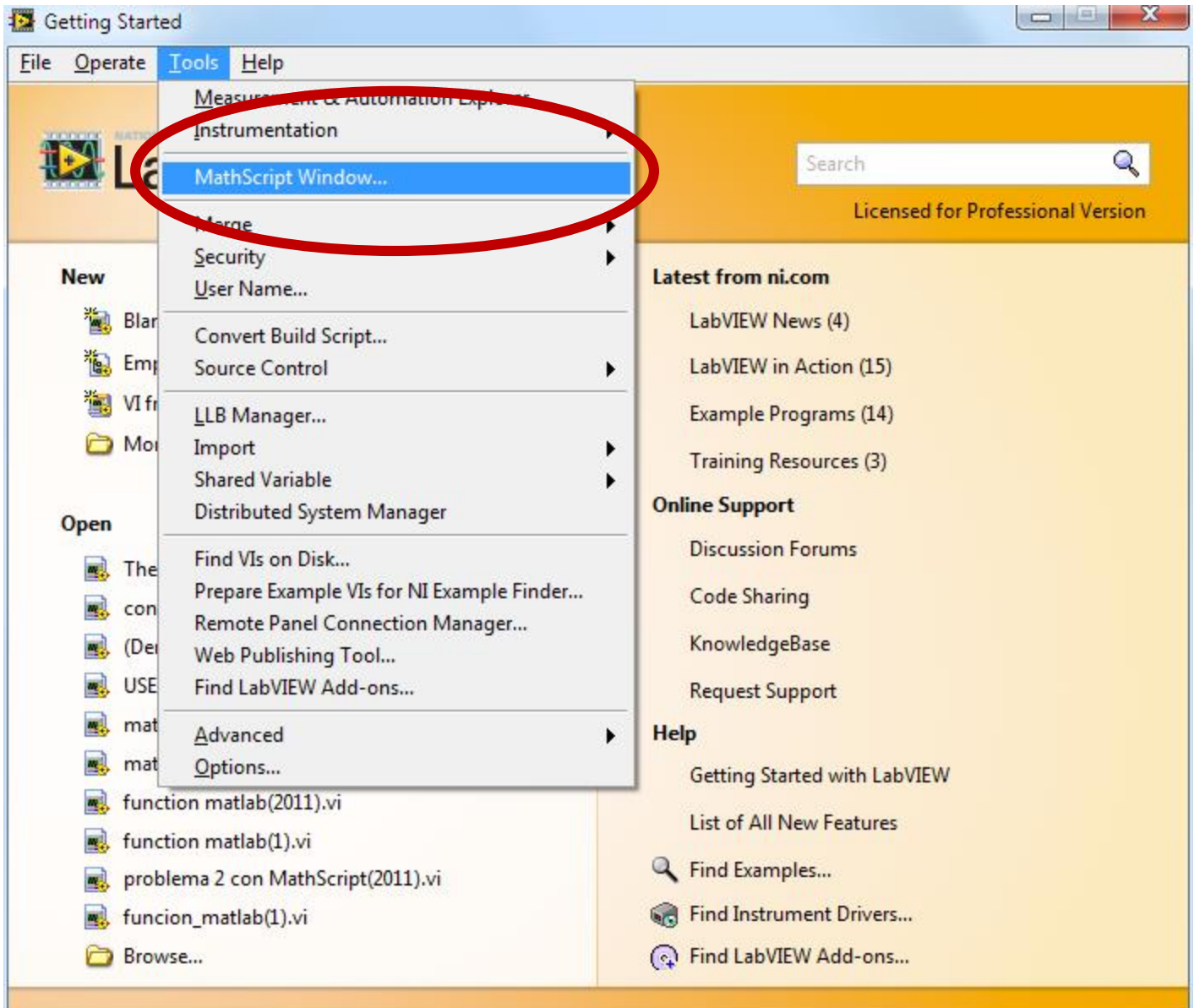

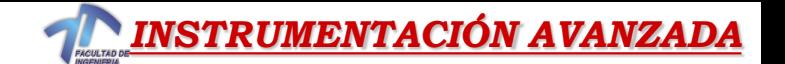

### Instrumentos Virtuales (VIs)

•Los programas desarrollados en LabVIEW son llamados instrumentos virtuales o Vis.

•En apariencia y operación imitan a instrumentos físicos, tales como osciloscopios e instrumentos analógicos y digitales.

•*Las aplicaciones son grabadas con extensión .vi*

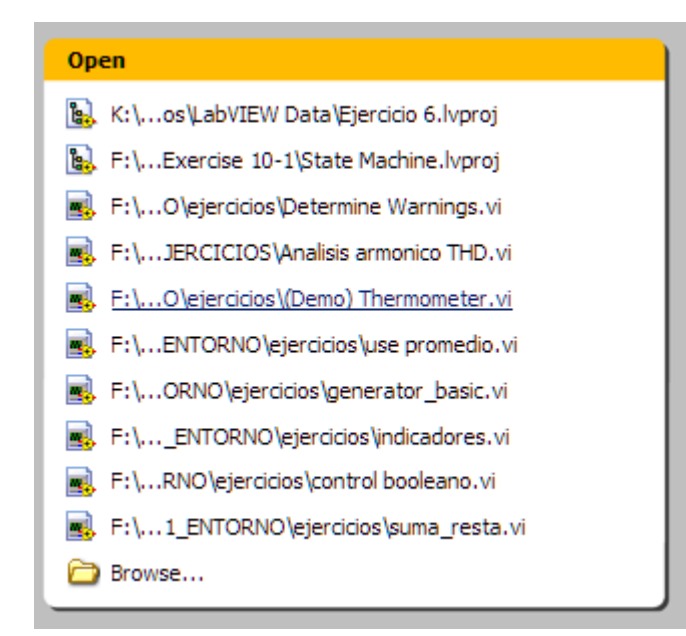

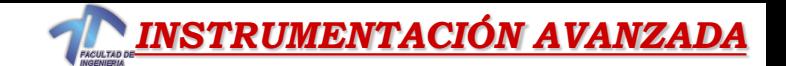

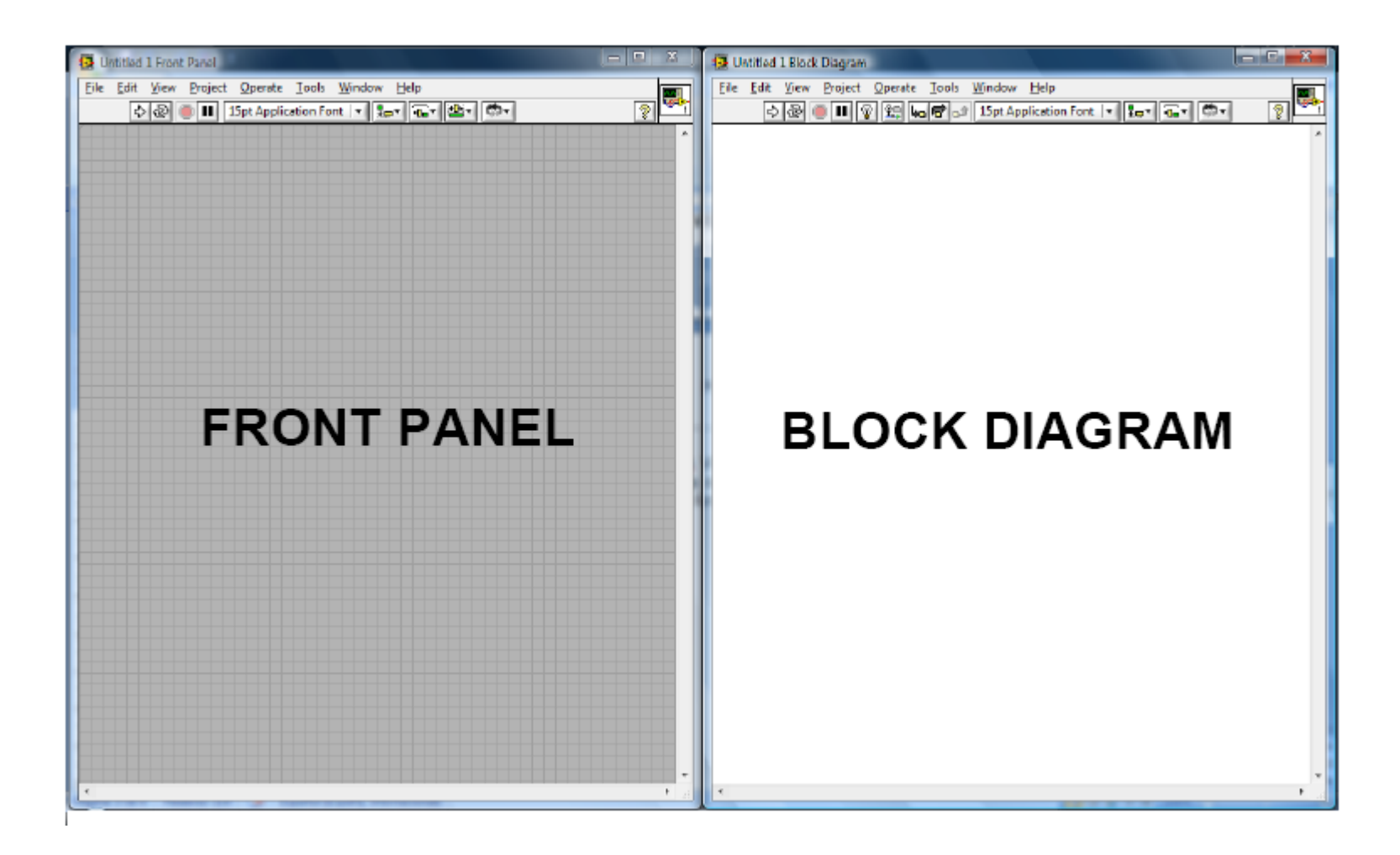

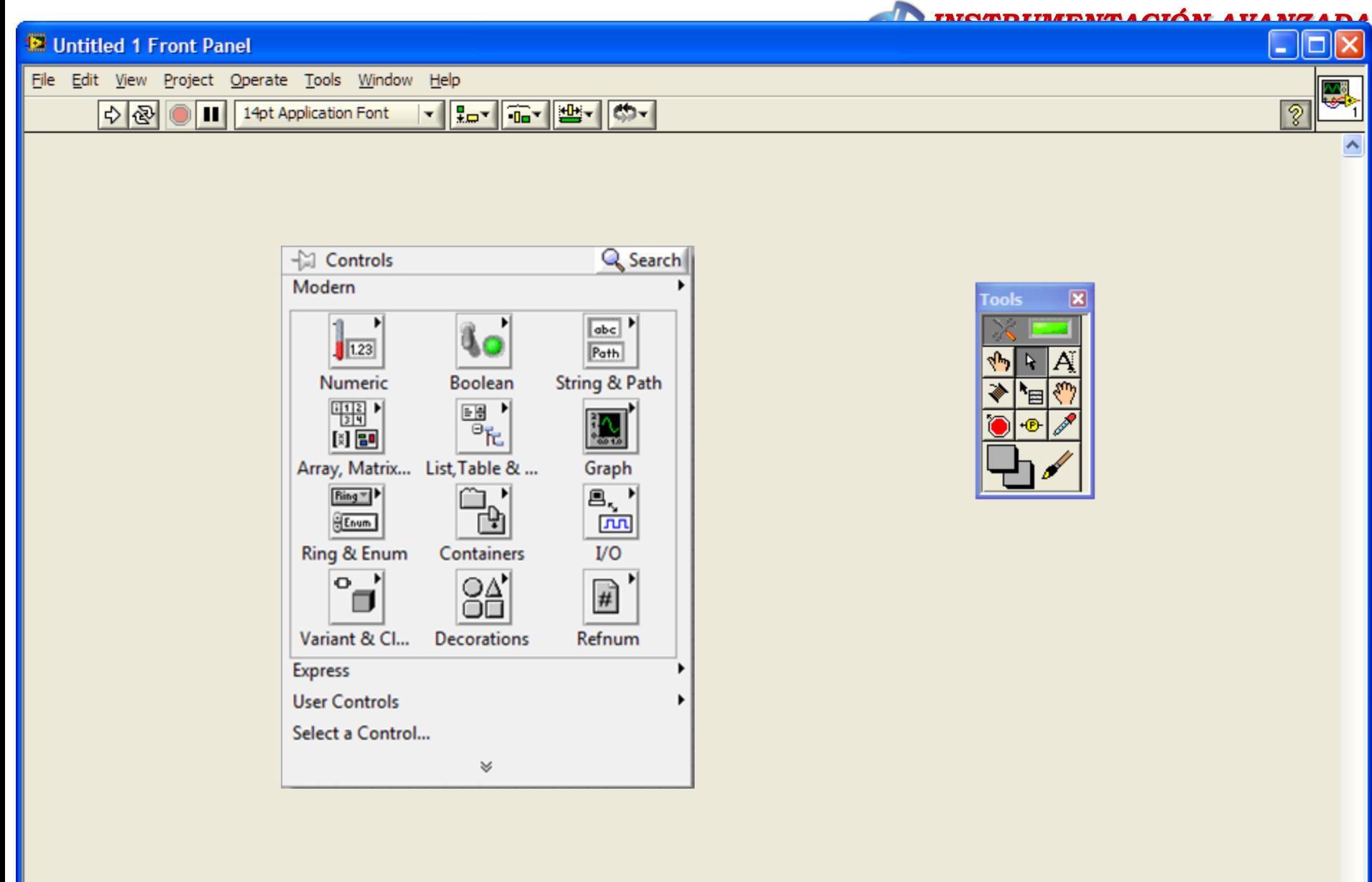

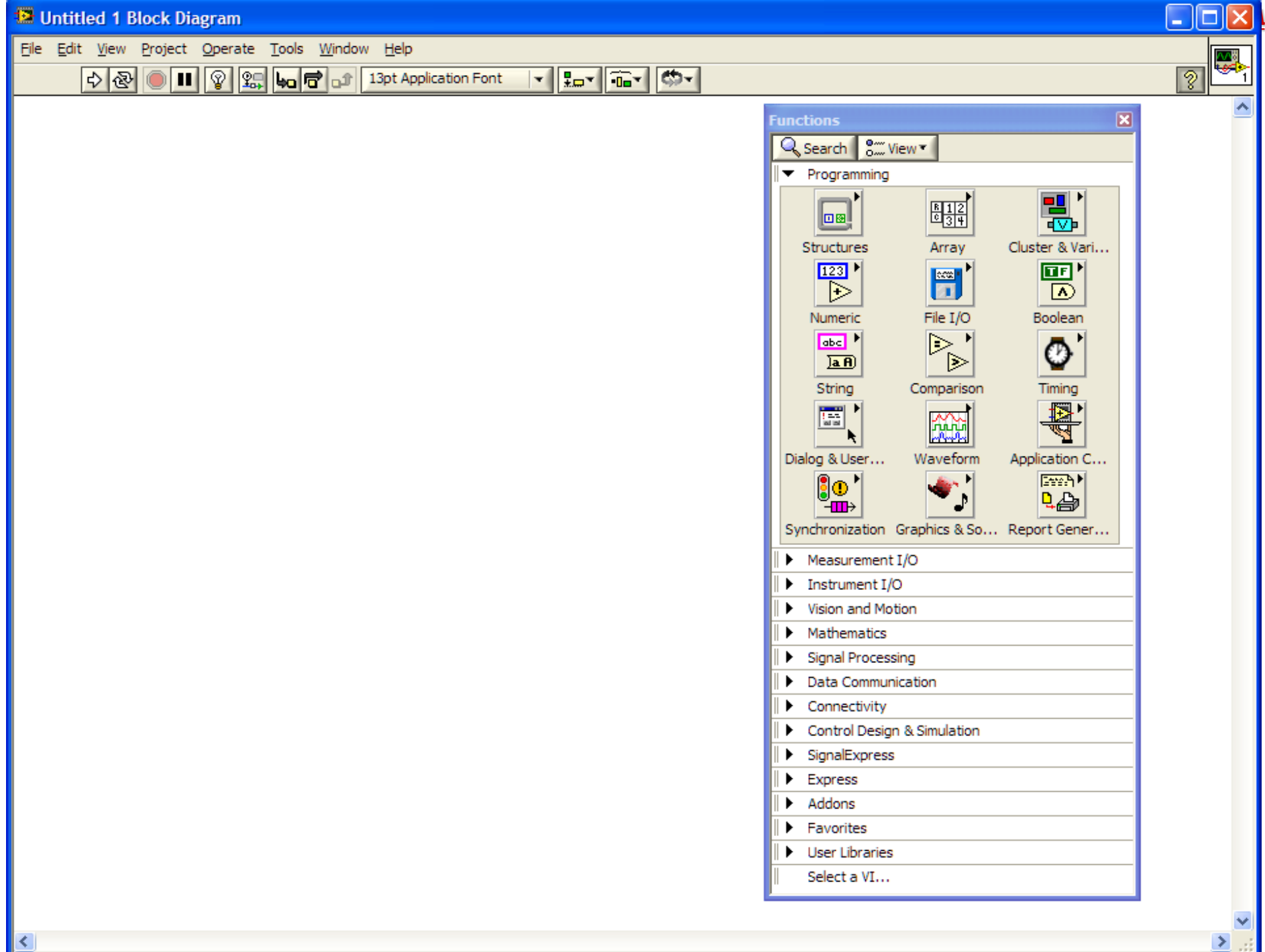

∥≤

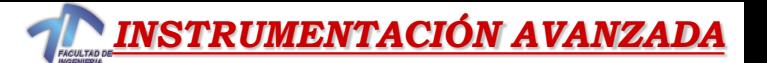

### *Barra de Herramientas de Estado (PF)*

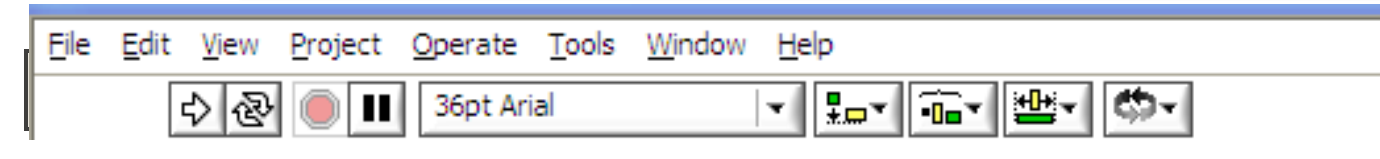

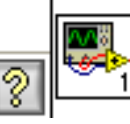

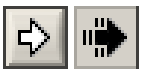

**Botón de ejecución (Run)**

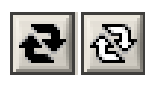

**Botón de ejecución continua (Continuous Run)**

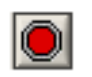

**Cancelación de ejecución (Abort Execution)**

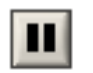

**Botón de pausa/continuación**

13pt Application Font

**Configuración de textos (Text Settings)**

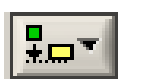

**Alineamiento de objetos (Align Objects)**

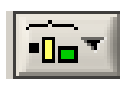

**Distribución de objetos (Distribute Objects)**

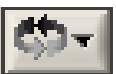

**Reordenamiento**

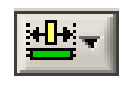

**Redimensionamiento de objetos de panel frontal (Resize Objects)**

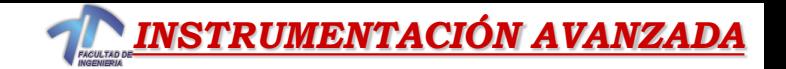

### **Botones adicionales en el diagrama de la barra de herramientas**

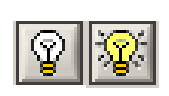

**Botón de ejecución resaltada (Highlight Execution)**

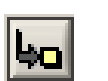

**Botón de entrada al ciclo (Step Into)**

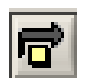

**Botón sobre (Step Over)**

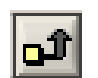

**Botón de salida del ciclo (Step Out)**

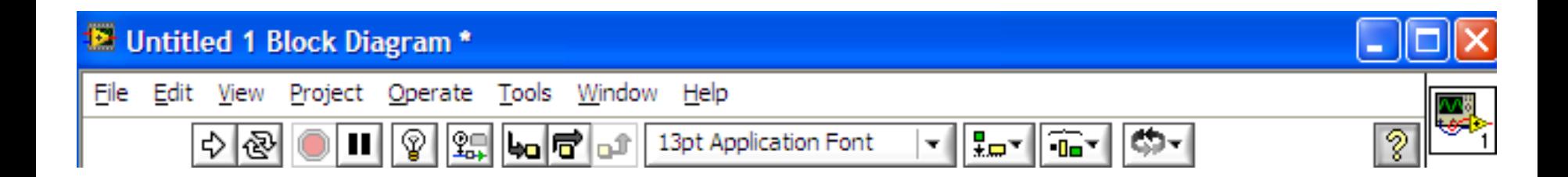

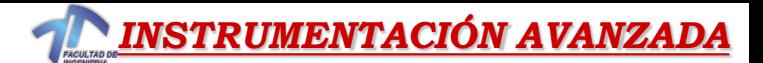

# *Paleta de Herramientas*

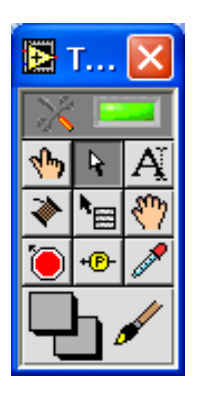

"圈

- **Paleta flotante**
- **Utilizado para operar y modificar objetos en el panel frontal y en el diagrama de bloques.**

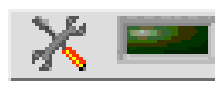

- **Herramienta de selección automatica**
- √फ् **Herramienta de operación**
- $\ddot{r}$ **Herramienta de posicionamiento y redimensión**
- **Herramienta de etiquetado** Ą
	- **Herramienta de cableado**
	- **Herramienta de menú (atajo)**
- $\epsilon_{\mu\nu}$ **Herramienta de desplazamiento**
- **To Herramienta de punto de paro**
- **Herramienta de prueba**

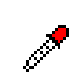

**Herramienta para copia de color**

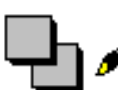

**Herramienta para colorear**

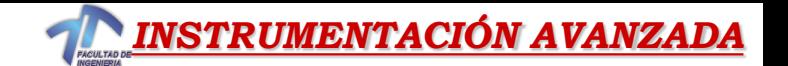

### *Panel Frontal Controles Numéricos - Indicadores*

• El tipo de dato numérico pude presentarse como números de varios tipos, tales como enteros o reales

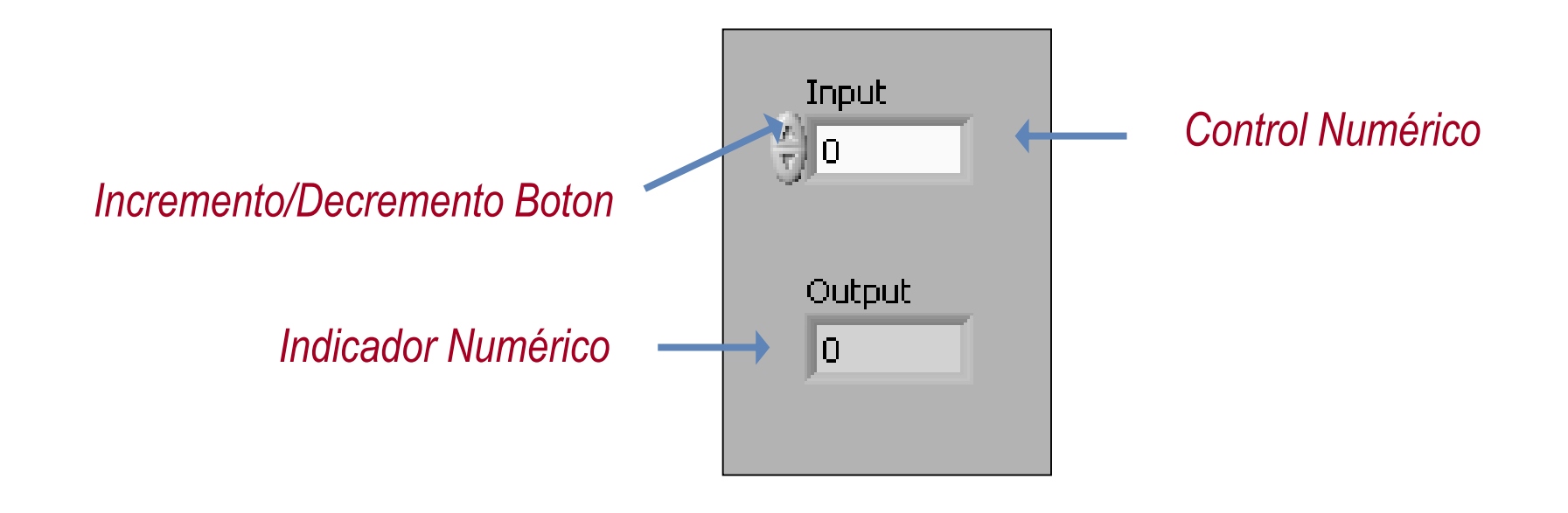

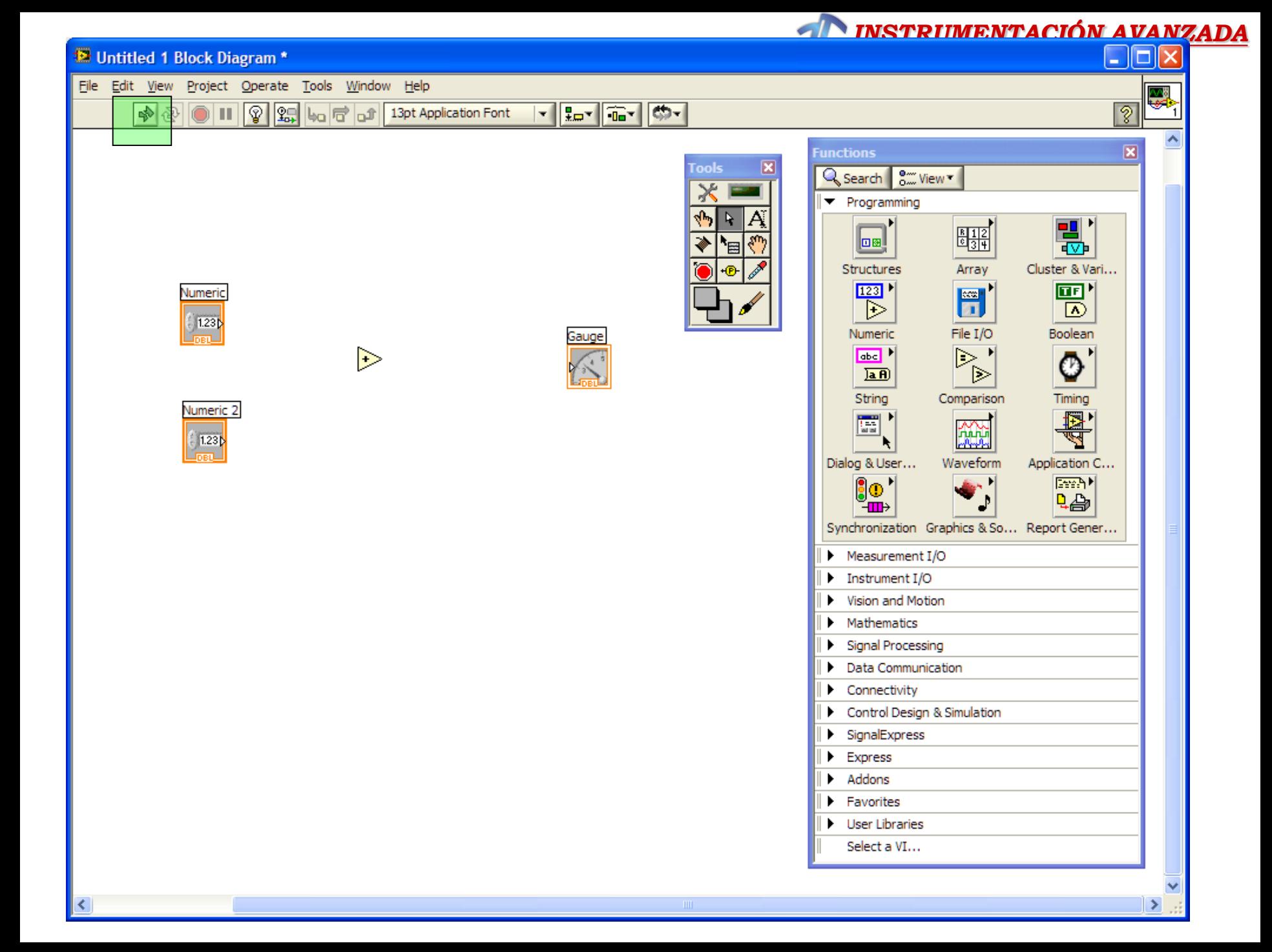

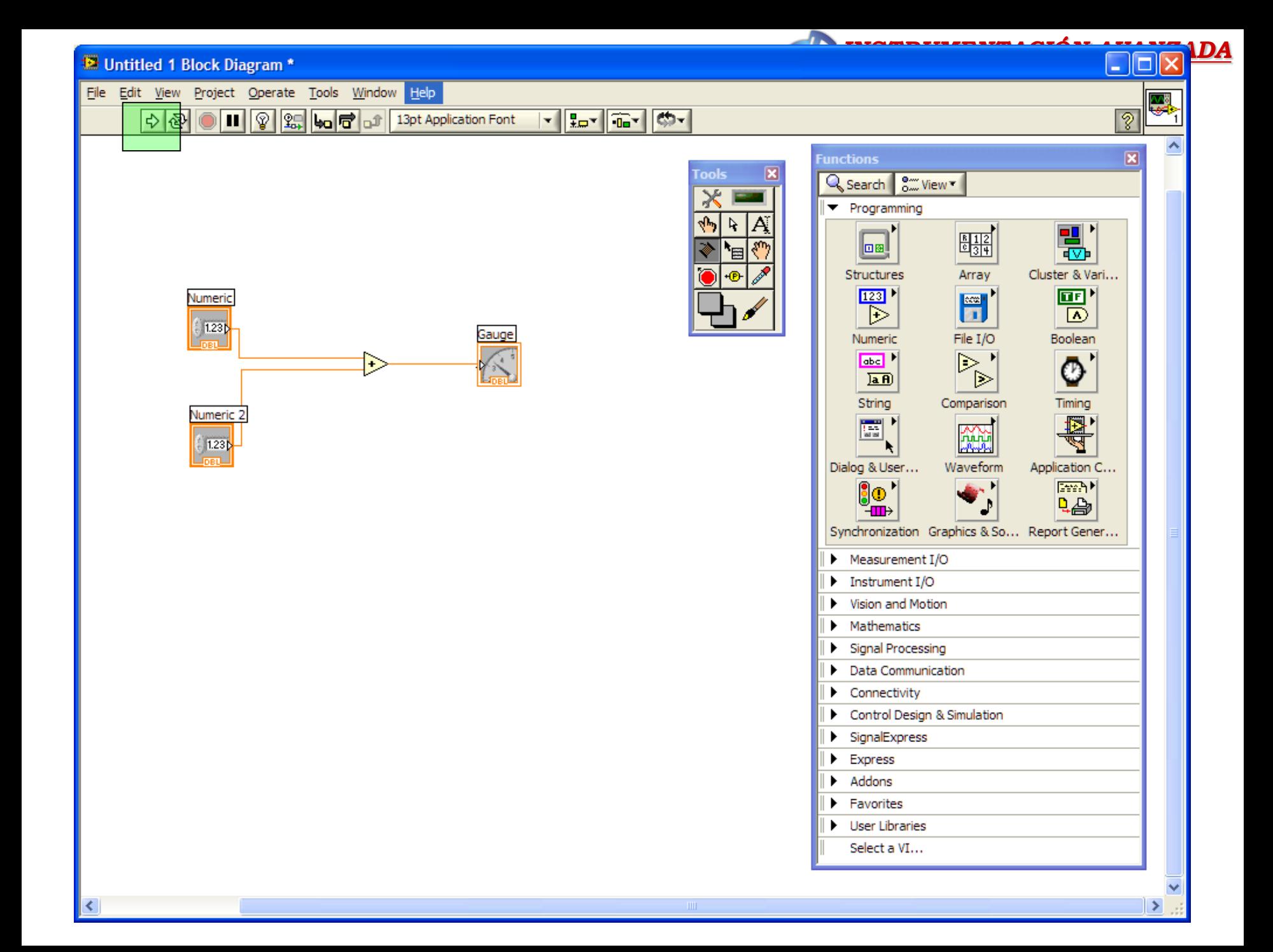

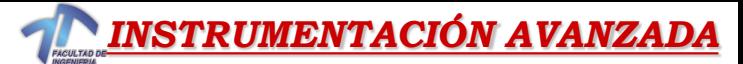

### OPCIONES DE VISUALIZACIÓN DE LOS DATOS TIPO CONTROL

PF

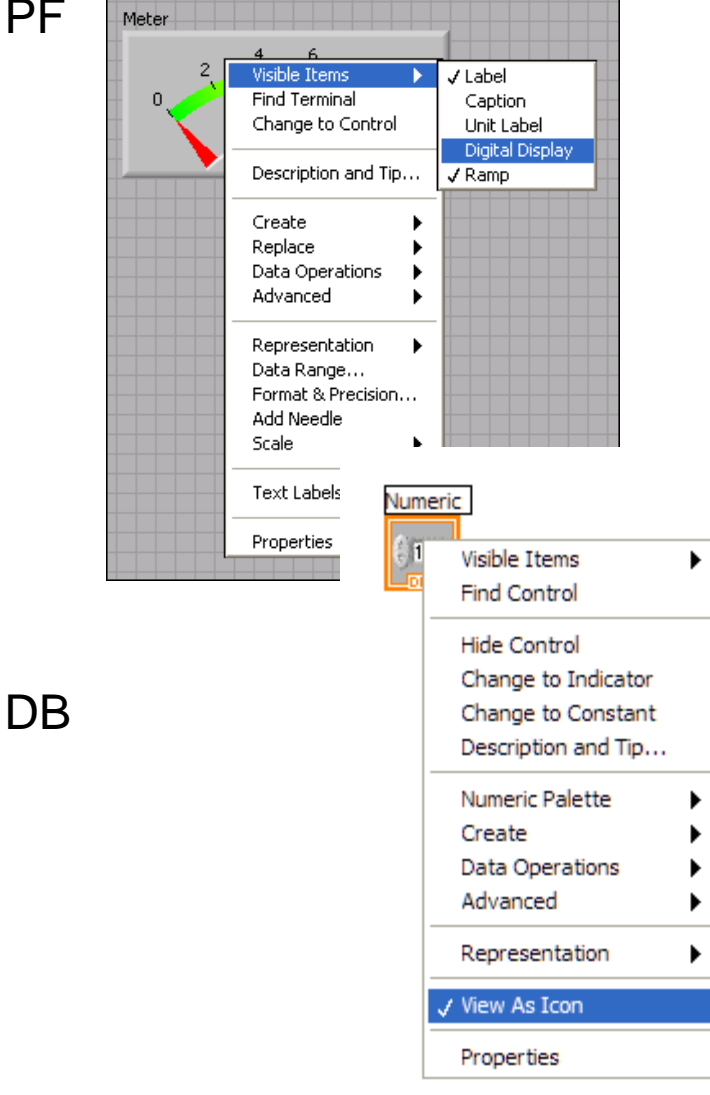

- •Label/Caption
- •Date Range
- •Format and Precision
- •Incremento/decremento
- •Unit Label

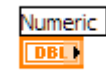

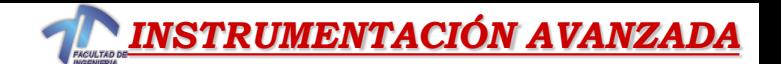

### Panel Frontal –Controles/Indicadores

•Un dato Booleano puede representar únicamente dos estados Verdadero o Falso (On - Off)

•Los controles e indicadores Booleanos son usados para desplegar valores verdaderos o falsos

•Objetos Booleanos simulan interruptores y LEDs

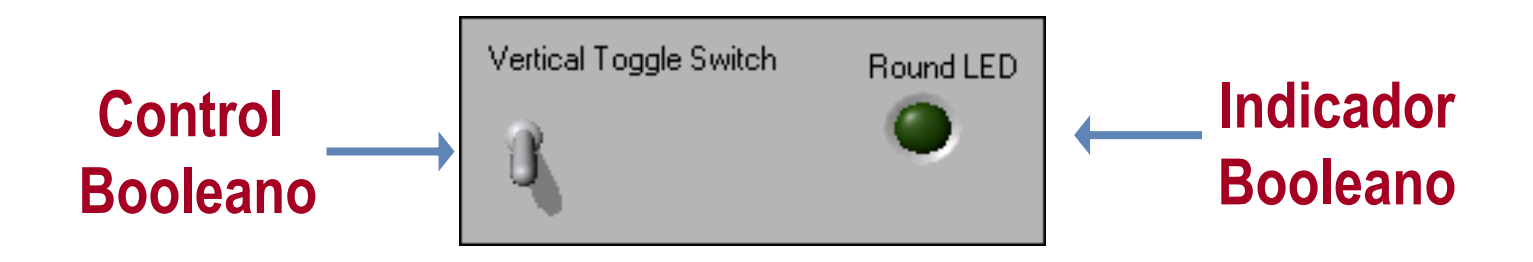

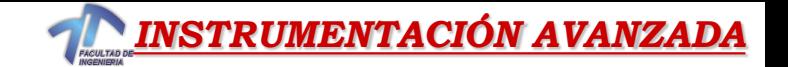

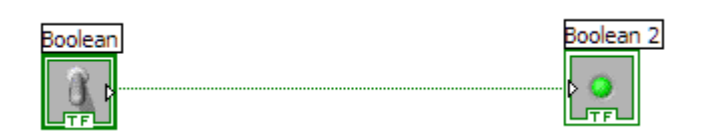

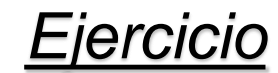

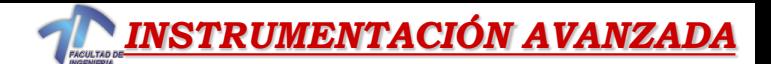

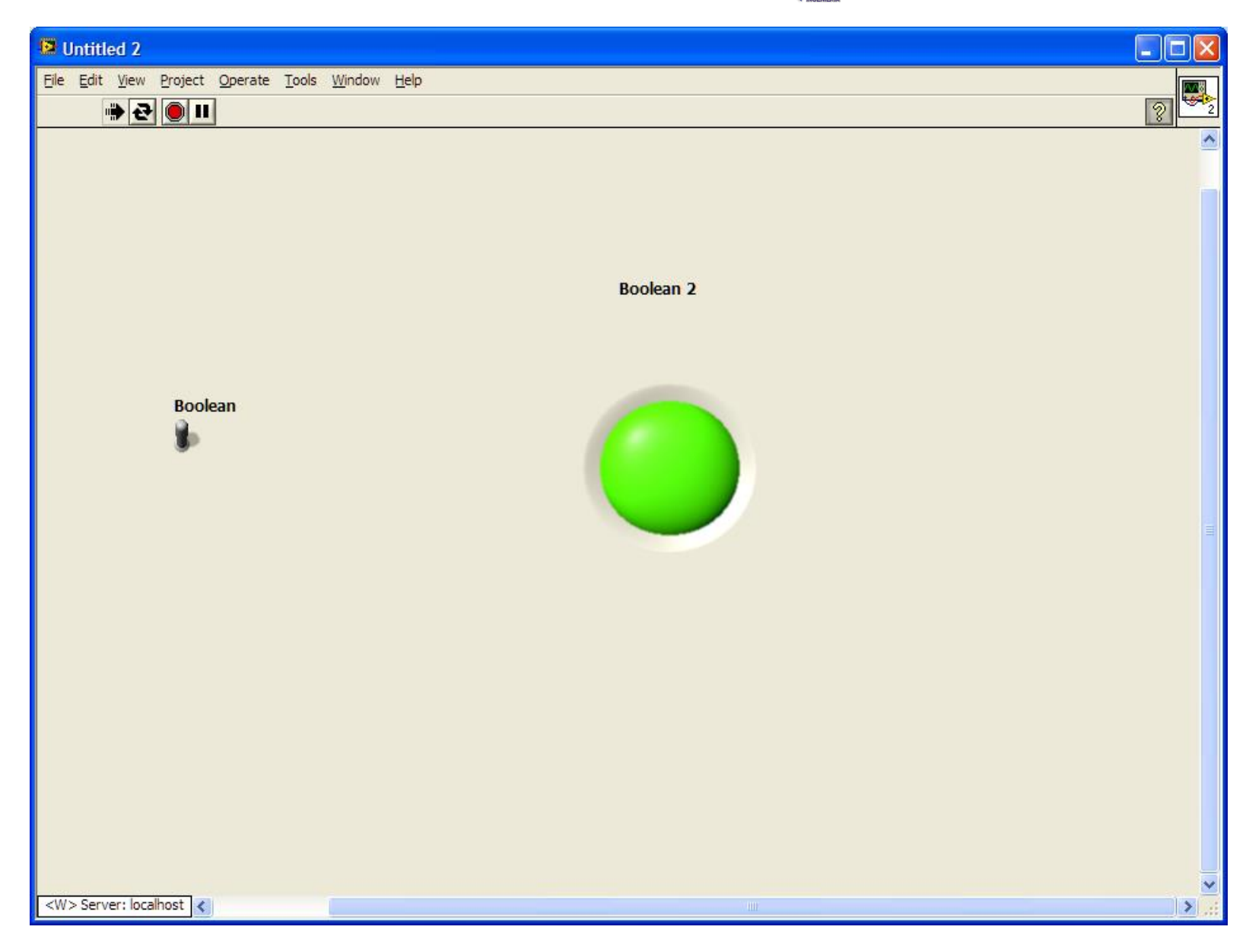

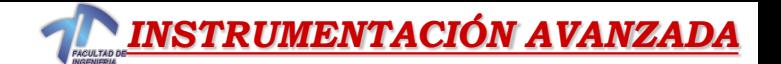

# *Partes de un VI –Diagrama de Bloques*

•Contiene el código fuente gráfico.

•Los objetos del panel

frontal aparecen como terminales en el diagrama de bloque.

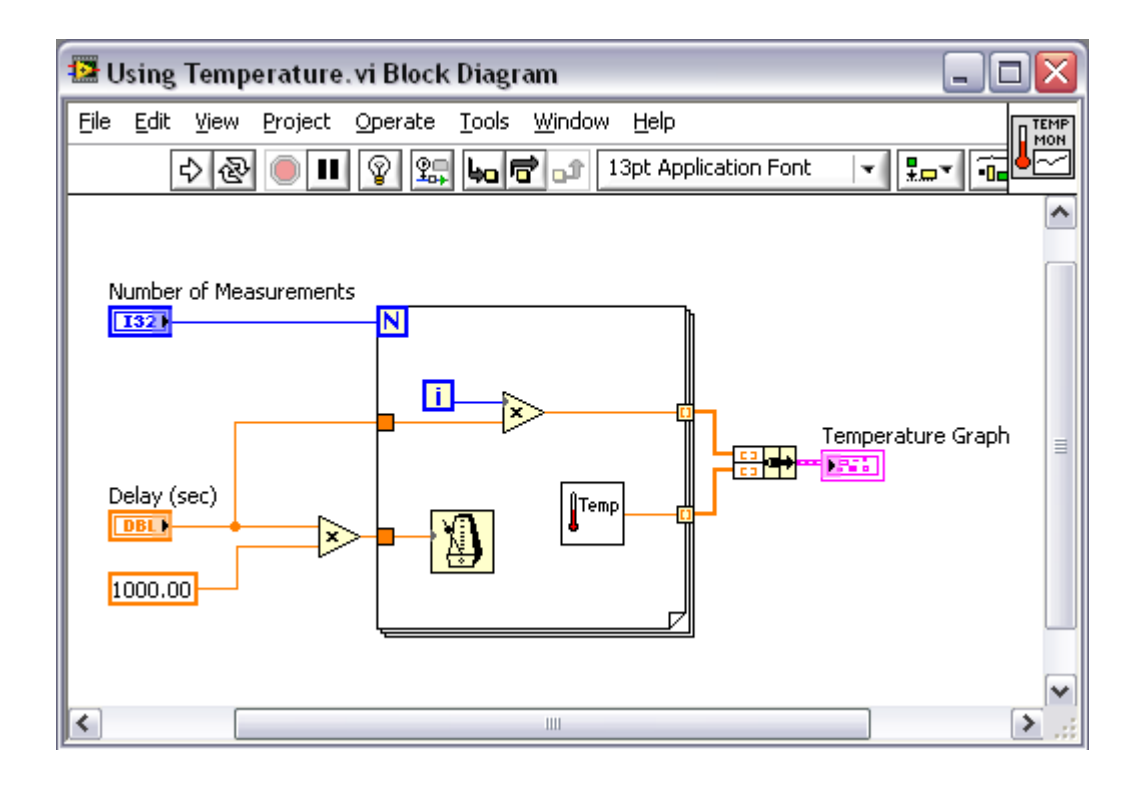

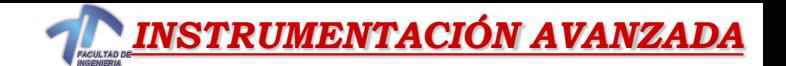

# *Diagrama de Bloque*

•Incluye objetos como los siguientes:

- Terminales
- SubVIs
- Funciones
- Constantes
- Etructuras
- Cables
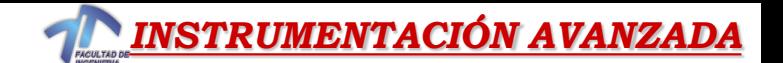

#### *Diagrama de bloques – Cableado*

- Transfiere datos entre objetos en el diagrama de bloques.
- Los cables tienen diferentes colores, estilos, y grosor dependiendo del tipo de datos.
- La ruptura de un cableado aparece como una línea punteada en color negro y una X en la mitad.

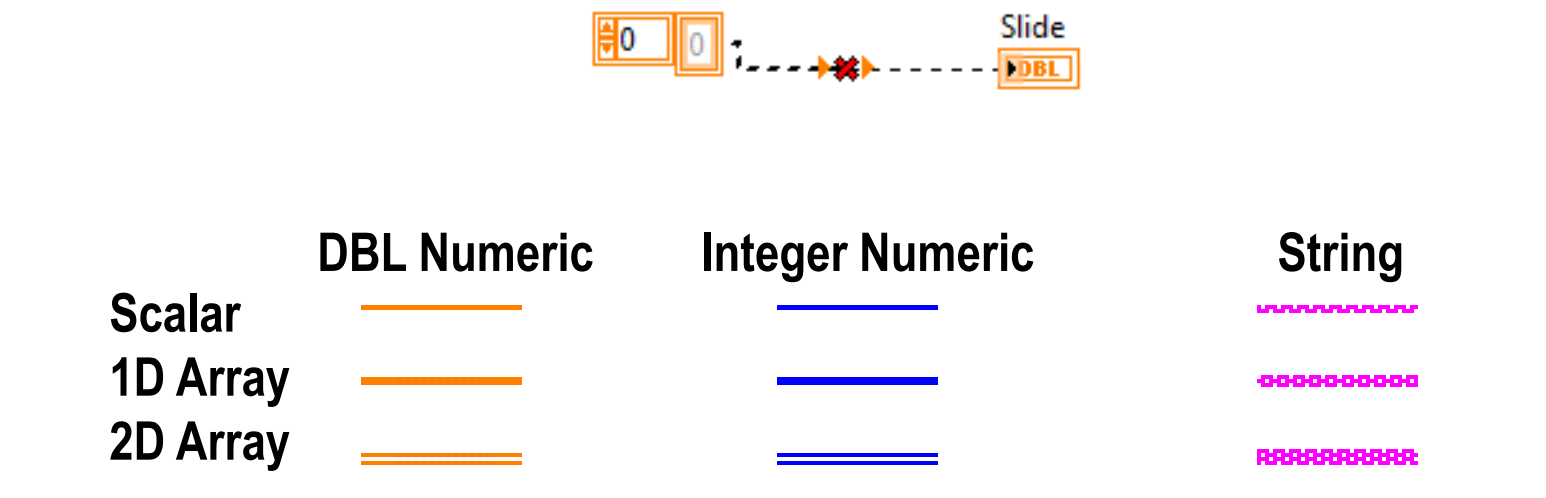

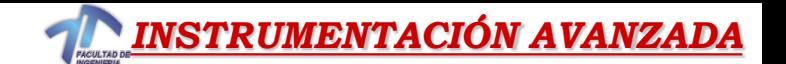

#### *Diagrama de bloques – Consejos en el cableado.*

- Presionar <Ctrl>-B para borrar cableado cortado.
- Click Derecho y seleccione "Clean Up Wire" para limpiar el cableado

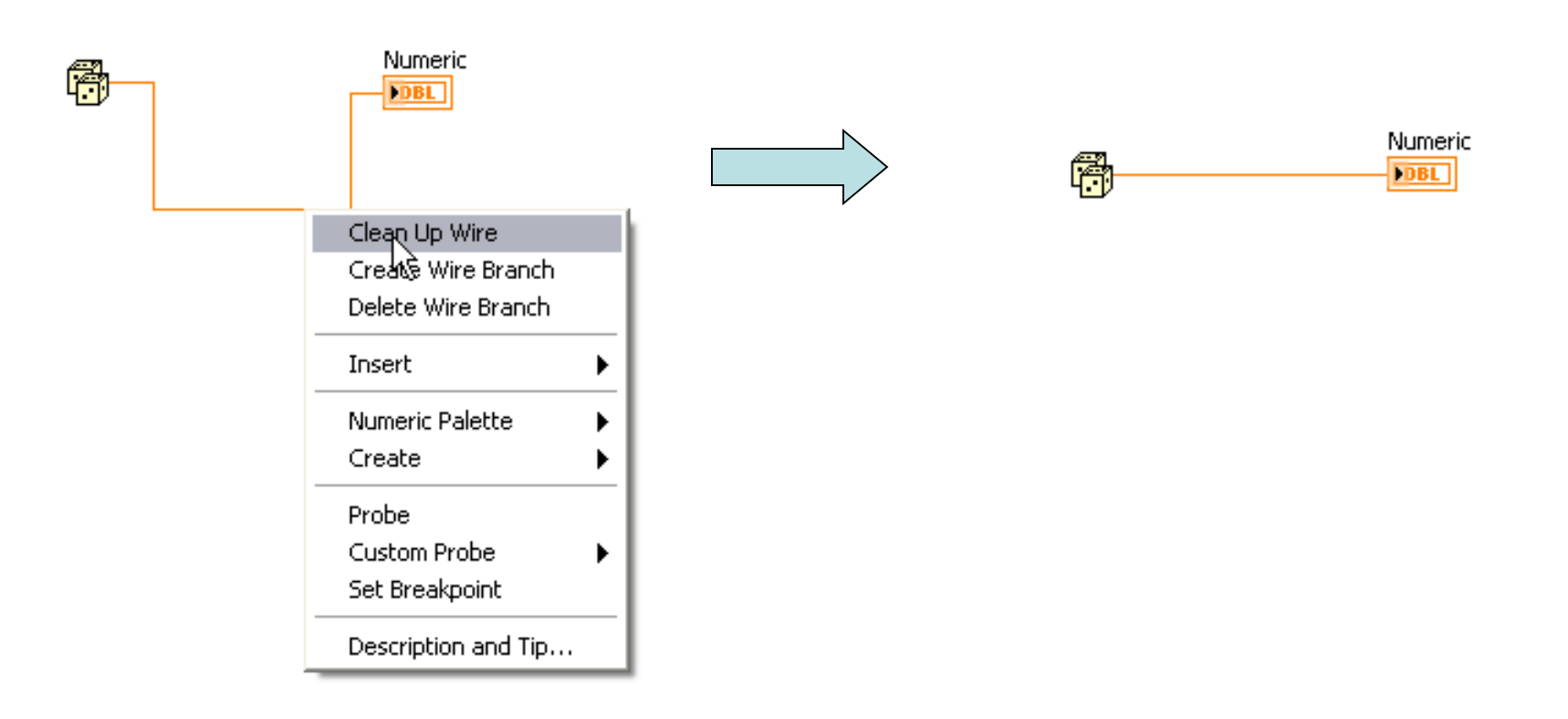

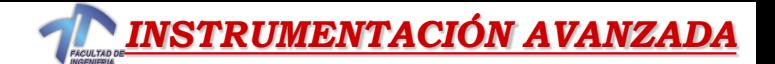

#### *Consejos Para Conectar – Diagrama de Bloques*

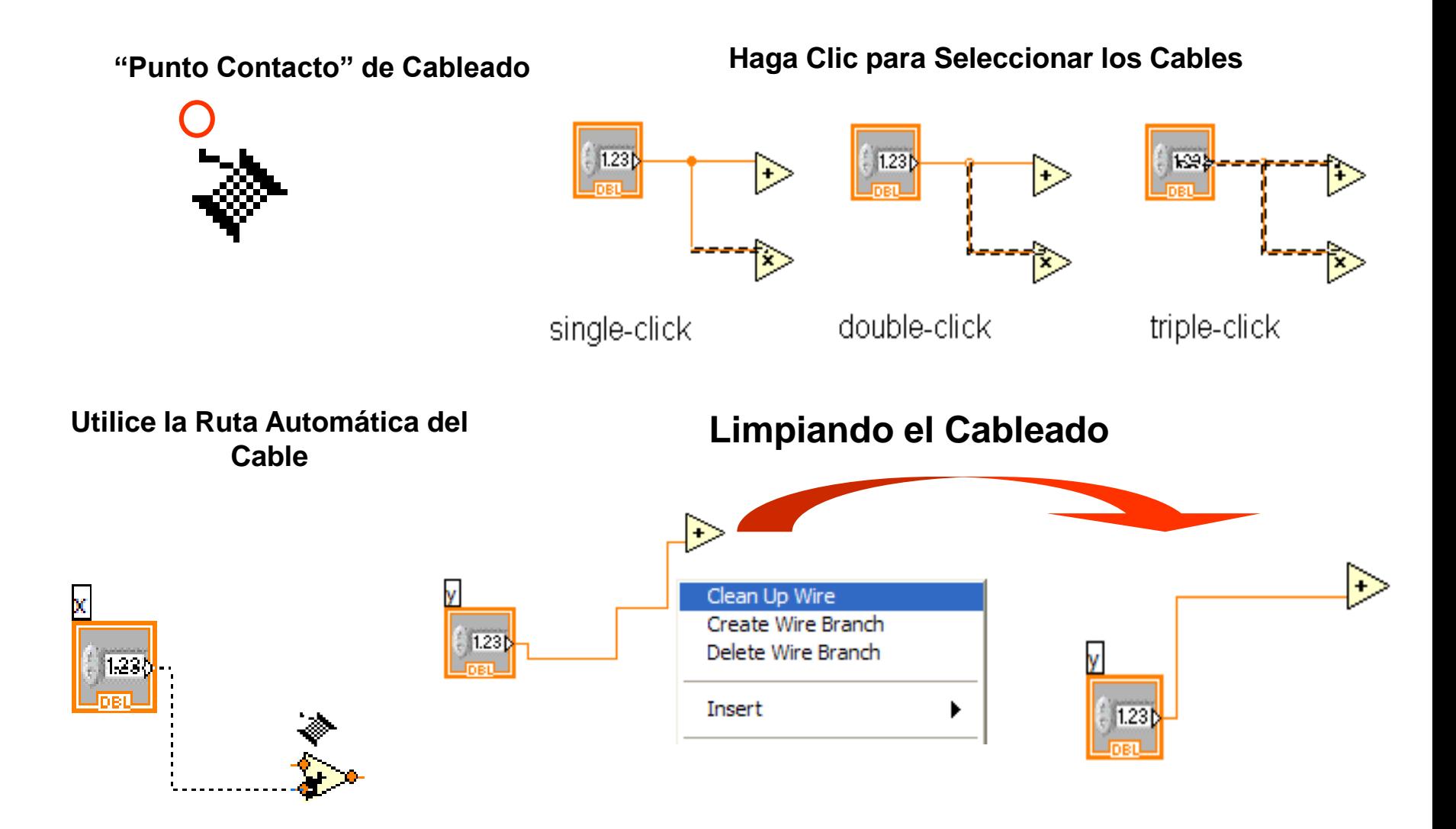

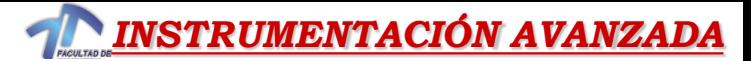

## *Seleccionando una herramienta*

- Creando, modificar, y depurando VIs usando herramientas provistas por LabVIEW
- Una herramienta es un modo especial de activación del cursor del mouse.
- Cuando usamos "Automatic Tool Selection", LabVIEW selecciona la herramienta correcta en función de la ubicación del mouse sobre los objetos.

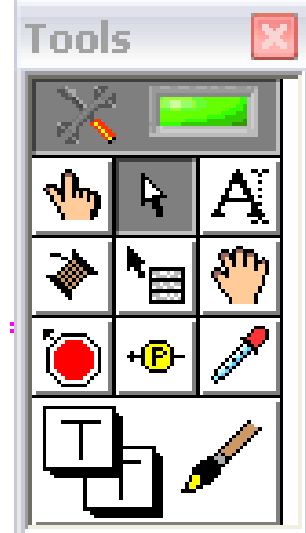

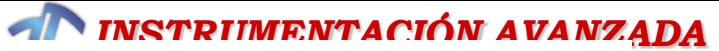

# *Partes de VI – Icono/Conector*

- •Icono: representación gráfica de un VI
- •Panel Conector: mapa de entradas y salidas VI
- •Iconos y Panel Conector son necesarios para usar un VI como un subVI
	- Un subVI es un VI que está dentro de otro VI
	- Similar a una función en un lenguaje de programación convencional de texto
	- Icono Connector Panel

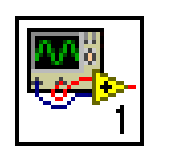

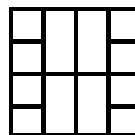

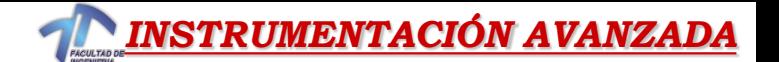

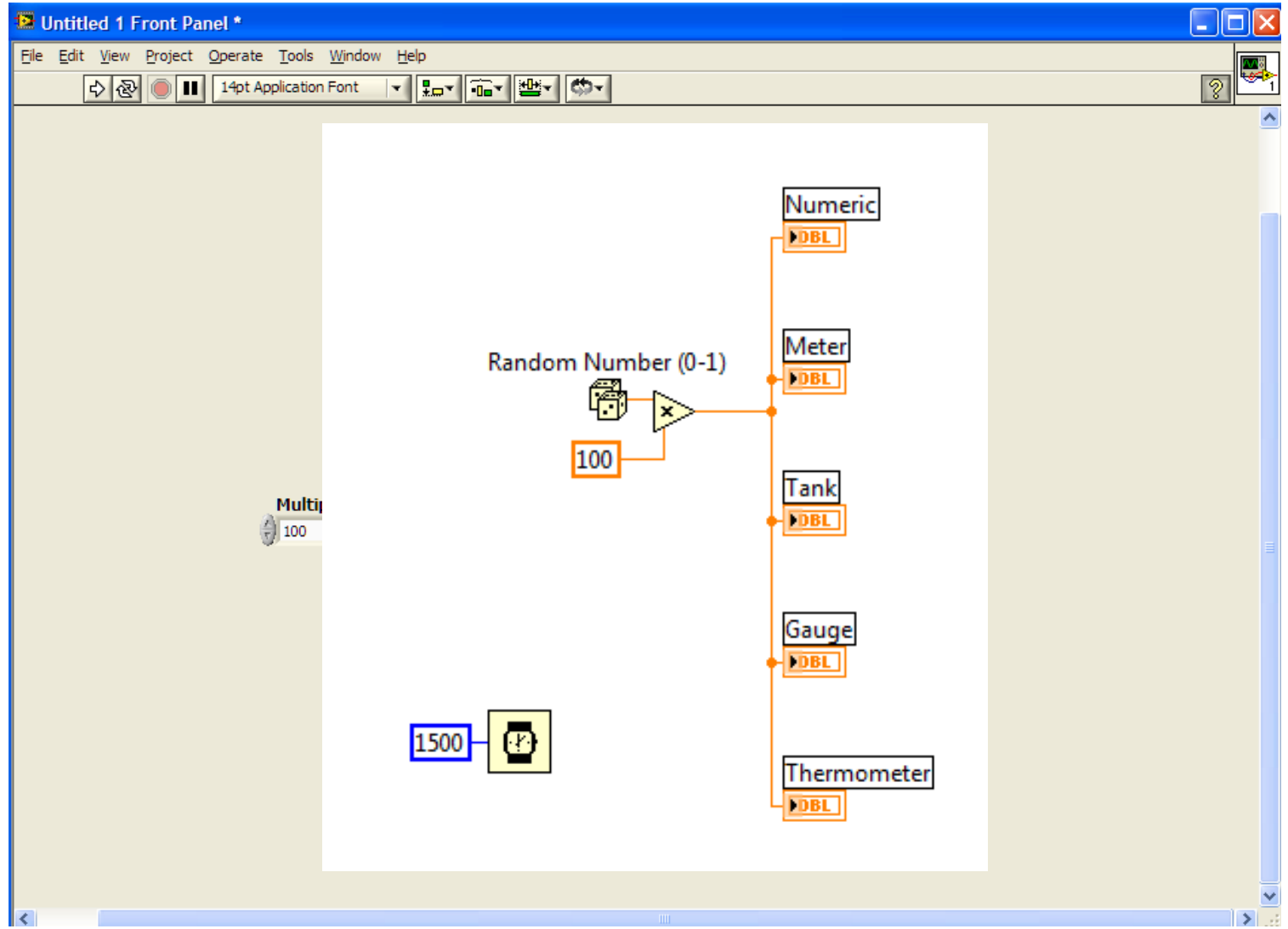

*[Ejemplo](ejercicios/indicadores.vi) Generar un número aleatorio entre los valores 0 y 100 para ser leído por distintos indicadores de LabVIEW*

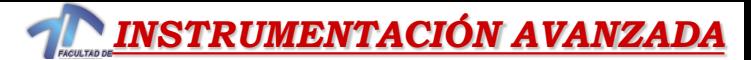

#### *Panel Frontal – Strings (cadena)*

•Un "string" es una secuencia de caracteres ASCII.

•Los controles "strings" sirven para recibir texto desde el usuario p.e. nombre y password para abrir un programa.

•Los indicadores "strings" se usan para desplegar texto para el usuario.

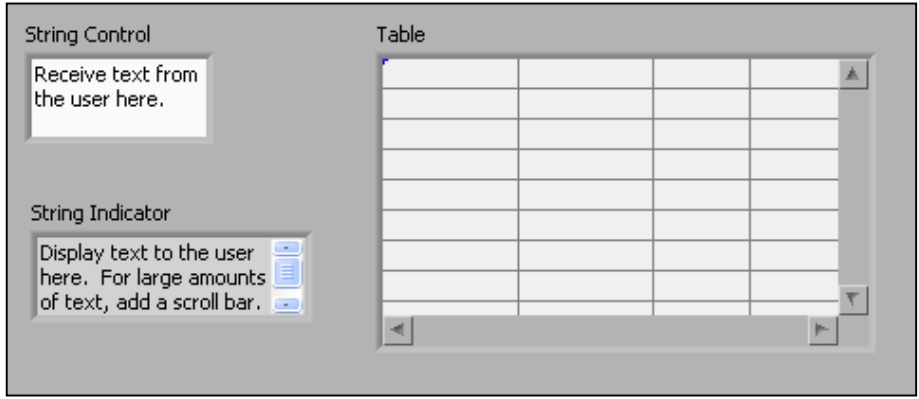

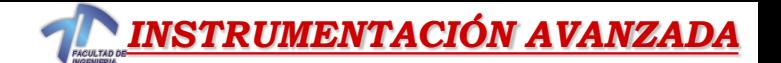

#### *Panel Frontal – Strings (cadena) y Path*

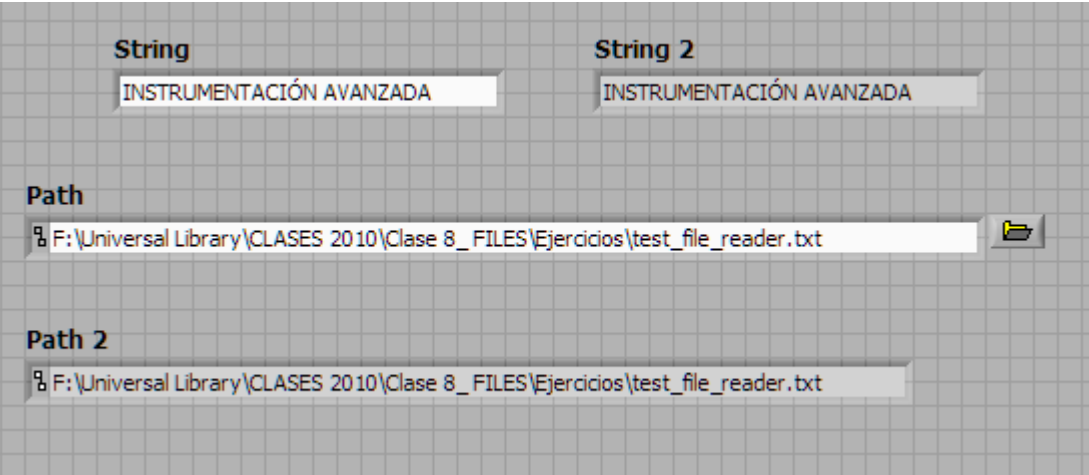

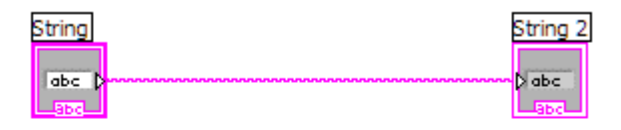

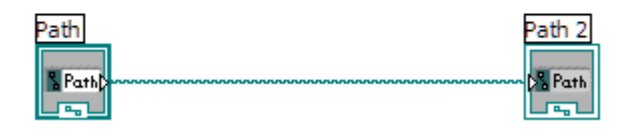

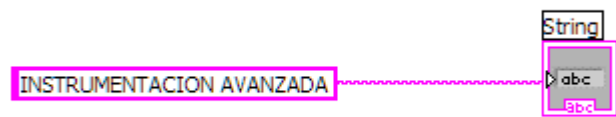

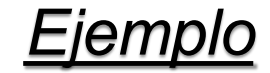

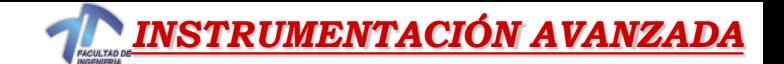

## *Panel Frontal*

•Todos los objetos de LabVIEW tienen asociados "menúes flotantes".

•Para crear un VI, usamos "menú flotante" para cambiar la vista o comportamiento de objetos en PF o en DdB •Para acceder al "Menú Flotante" hacemos clic derecho sobre el objeto.

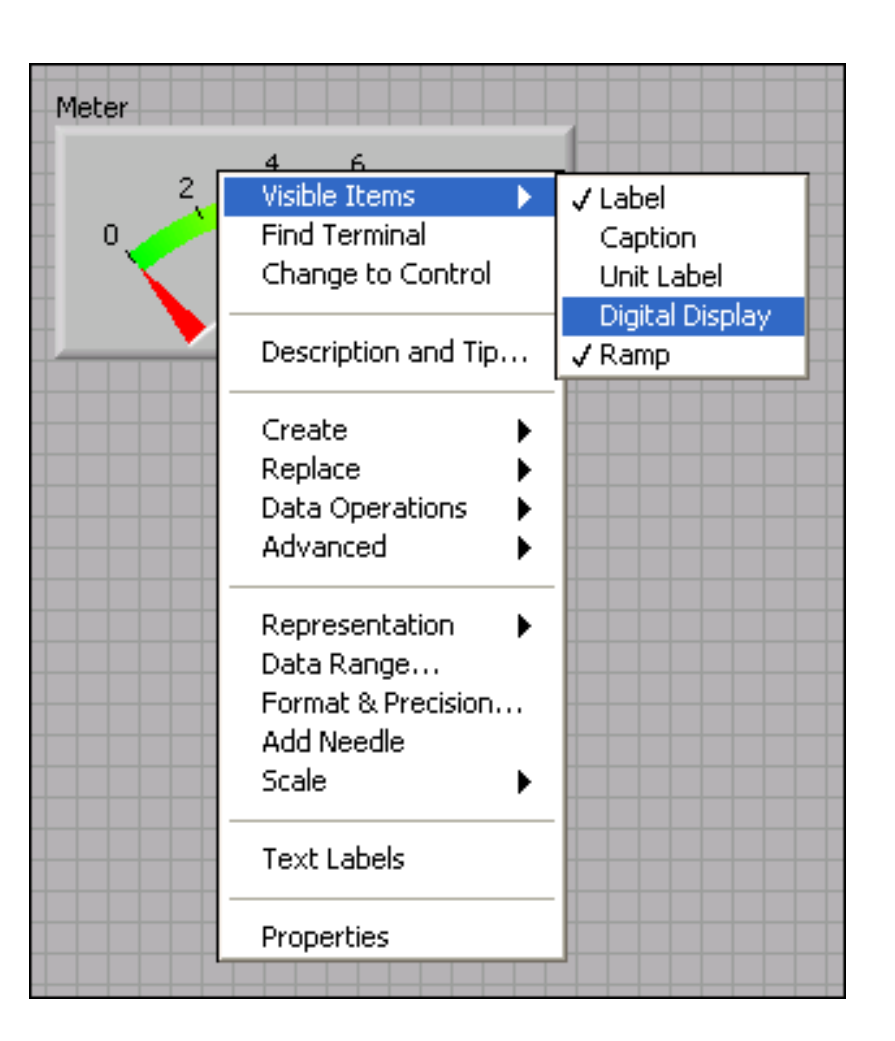

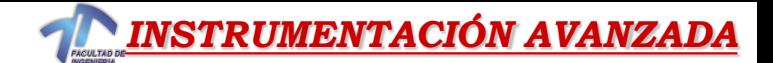

#### *Creando un VI – Diagrama de Bloques*

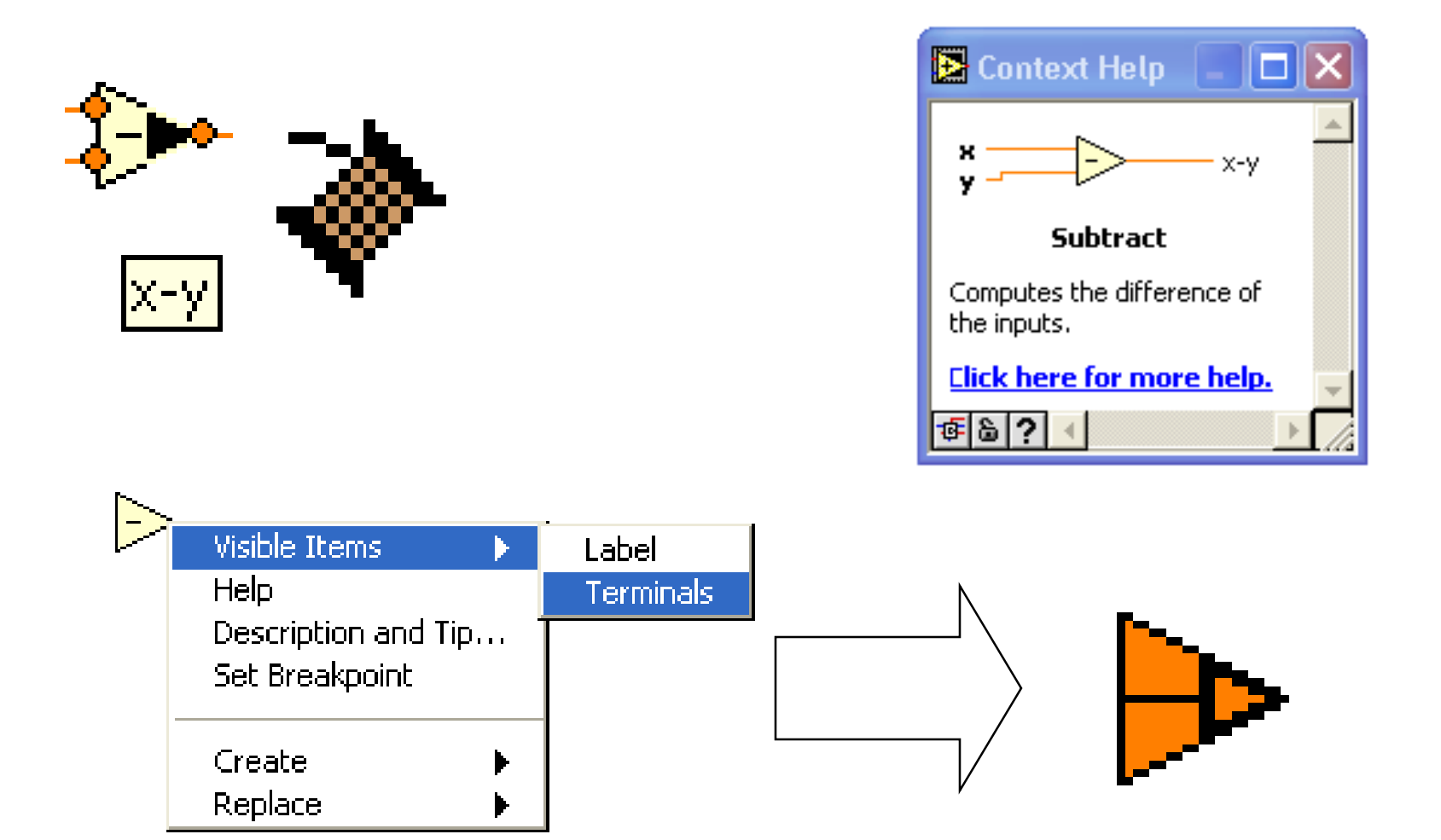

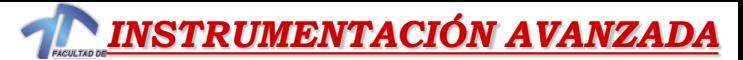

#### *Opciones de Ayuda*

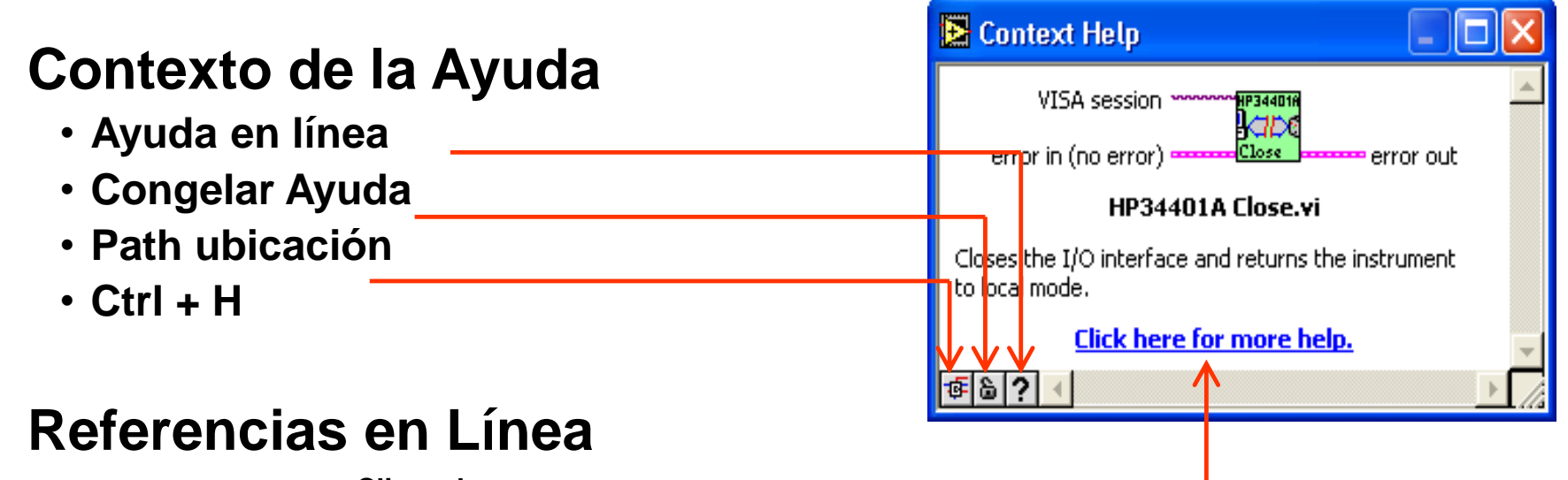

•**Clic en las funciones del diagrama para tener acceso directo a la información en línea.**

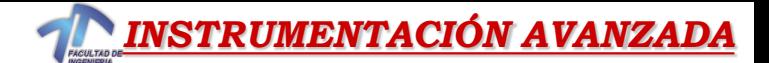

## *DB – Icons/Expandible Nodes*

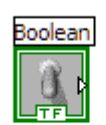

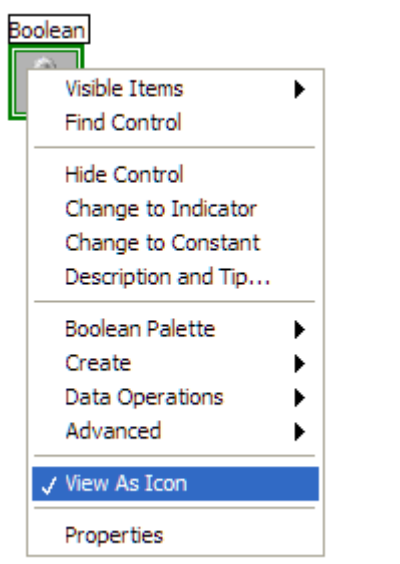

Boolean<br><mark>ETEL</mark>

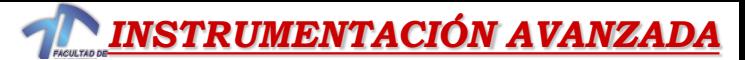

## *Técnicas para Eliminar Errores*

#### • **Encontrando los Errores**

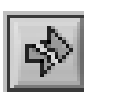

Haciendo clic en el botón de "RUN" que esta roto; aparece una ventana mostrando los errores

• **Resaltar la Ejecución**

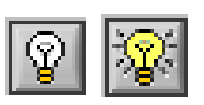

Con clic en el botón de ejecución resaltada; el flujo de datos aparece animado utilizando burbujas desplegando valores en los cables.

• **Herramienta de Prueba**

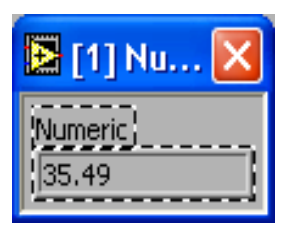

Con clic en el botón derecho sobre el cable se exhibe la ventana de prueba y mostrando los datos mientras fluyen por el segmento de cable.

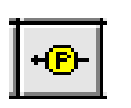

También se puede seleccionar la herramienta de prueba desde la paleta de herramientas y hacer un clic en el cable.

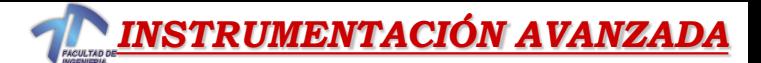

#### *VIs Express, Vis Standard y Funciones*

•VIs Express: VIs interactivos con página de diálogo configurable

•VIs estándar: VIs modulares y personalizables mediante cableado

•Funciones: Elementos fundamentales de operación de LabVIEW. No quedan representado en el panel frontal.

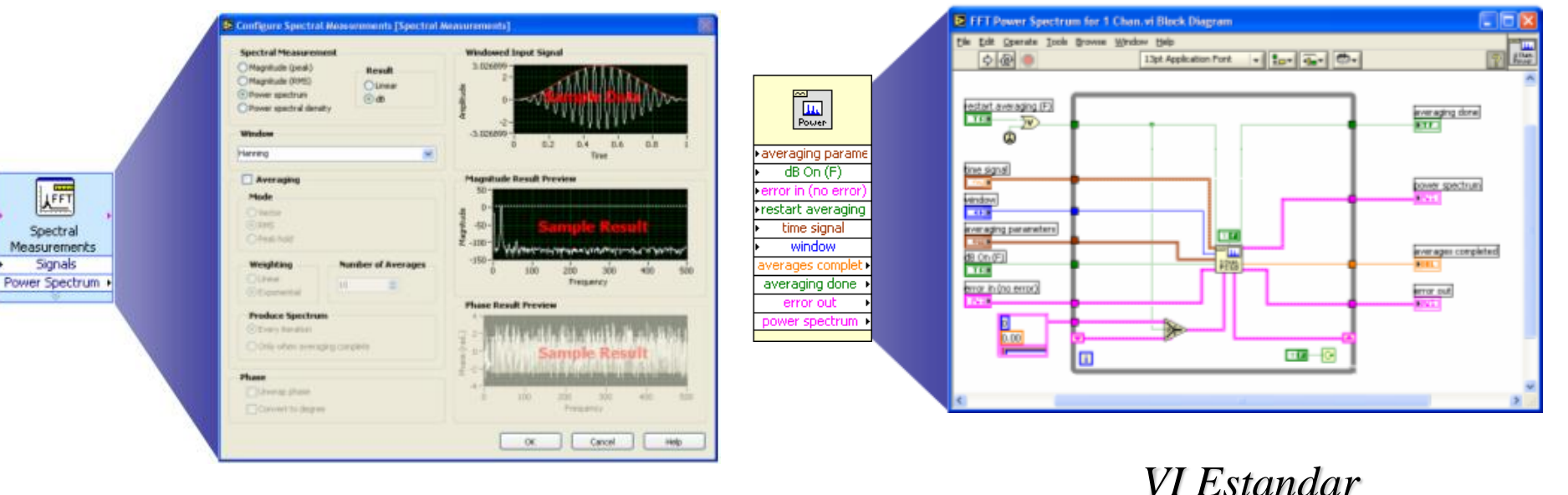

*VI Express*

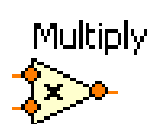

*Función*

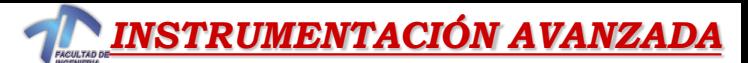

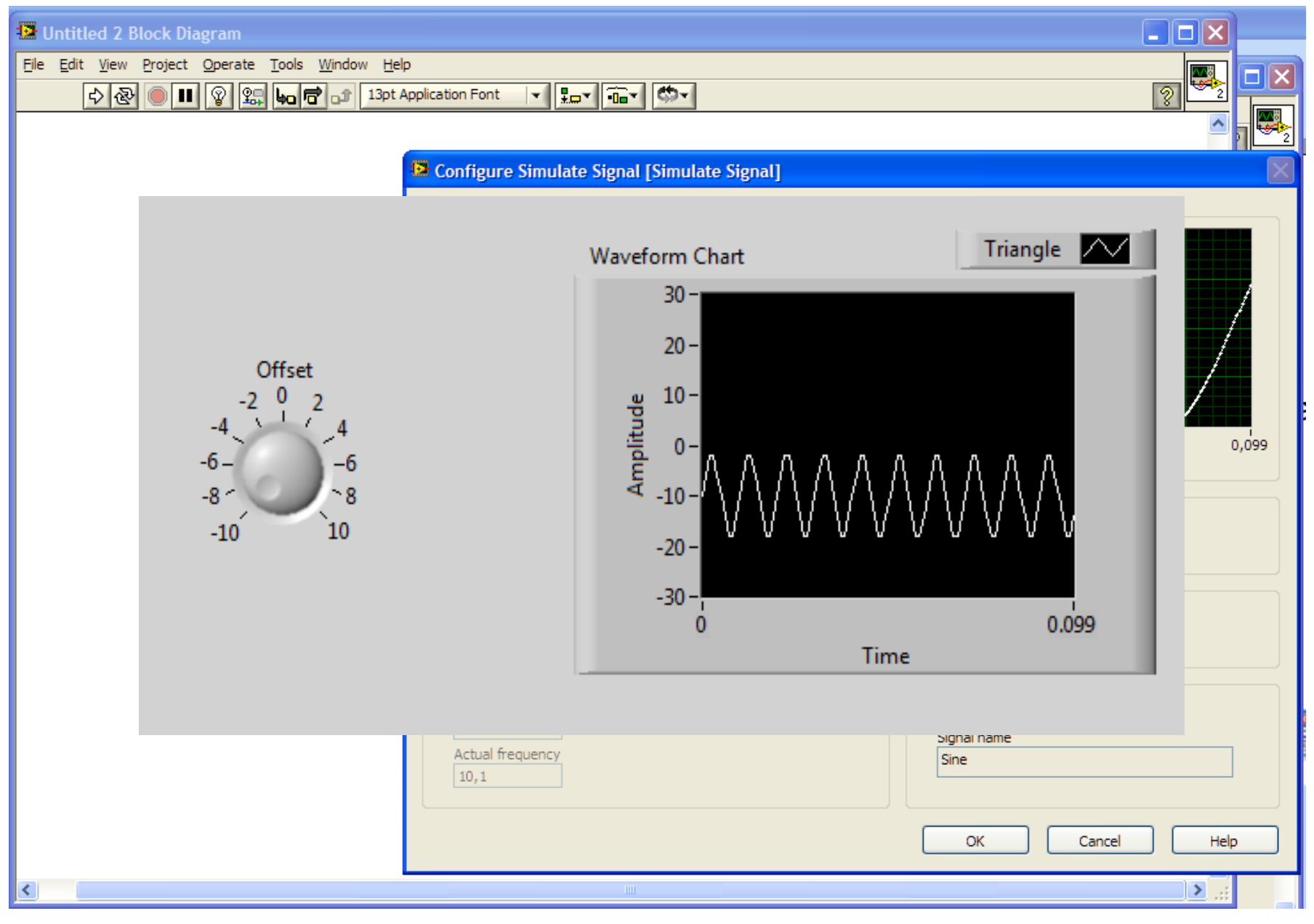

*[Ejemplo](ejercicios/ejemplo_express.vi)*

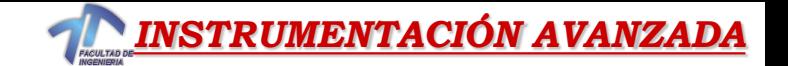

# **SubVIs**

- Un SubVI es un VI que puede ser utilizado dentro de otro VI
- Similar a una subrutina
- Ventajas
	- Modular
	- Fácil para eliminar errores
	- No tiene que crear códigos
	- Requiere menos memoria

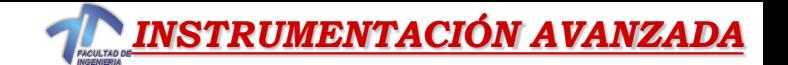

# Pasos para crear un SubVI

- *Crear el icono*
- *Crear el conector*
- *Asignar terminales*
- *Guardar el VI*
- *Insertar el VI dentro del VI principal*

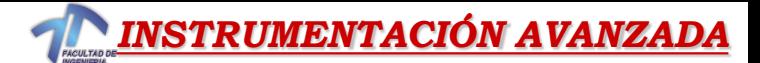

*Icono y Conector*

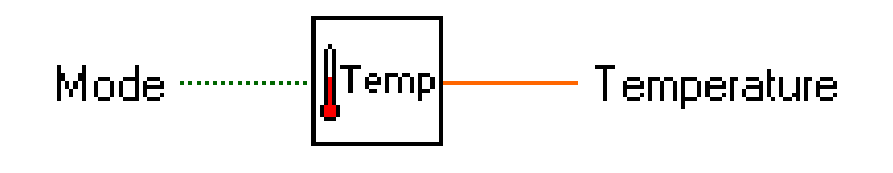

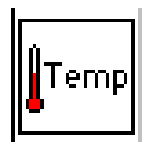

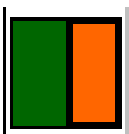

- Un icono representa un VI en otro diagrama de bloque
- El conector muestra terminales disponibles para transferir datos

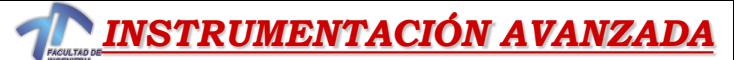

# Pasos para crear un SubVI

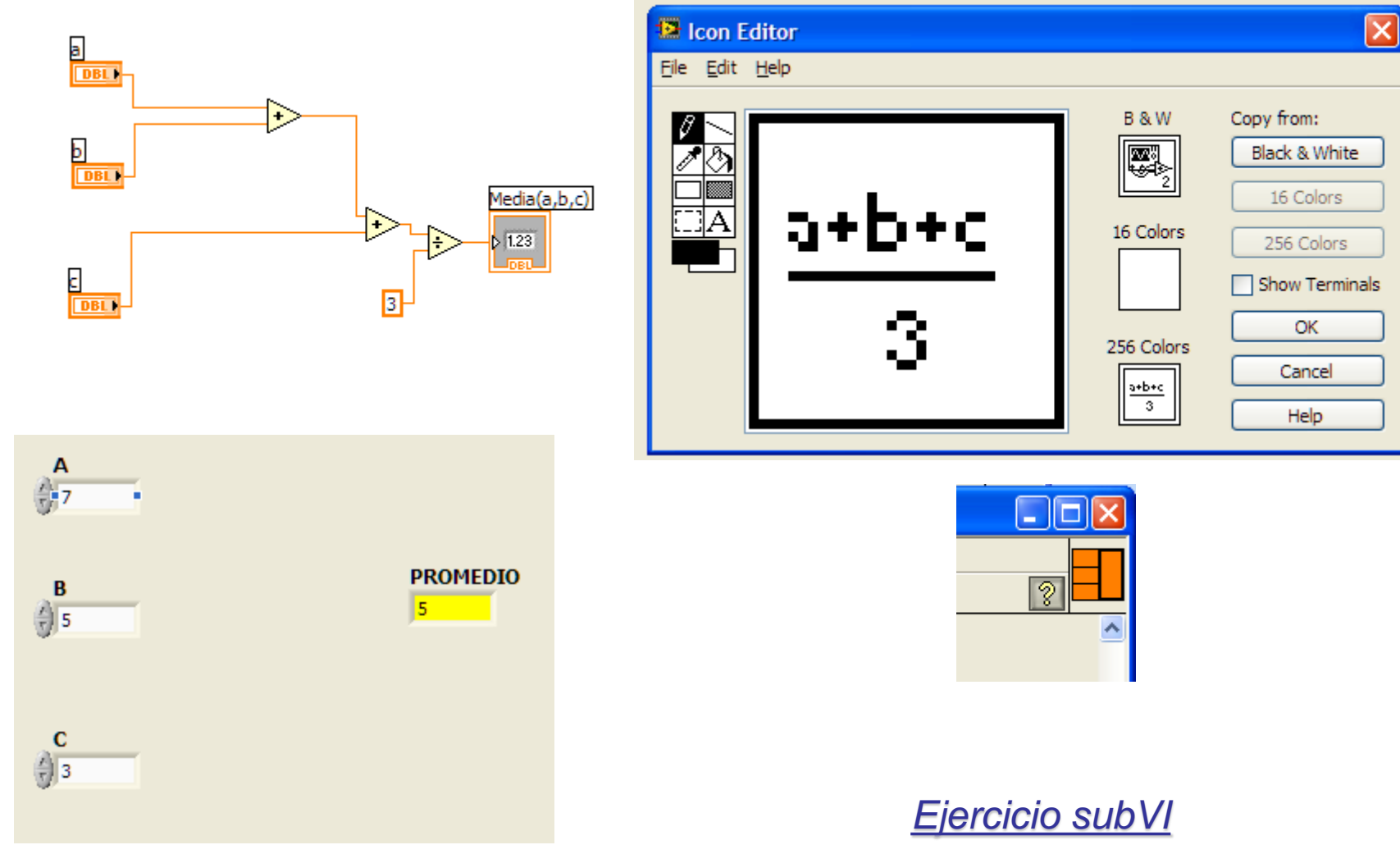

*[Ejercicio usando subVI](ejercicios/use promedio.vi)*

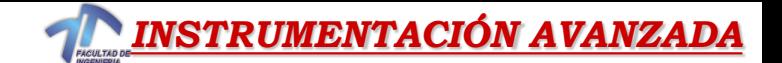

# Crear el Icono

• Haga click derecho sobre el icono en el diagrama de bloque o panel frontal

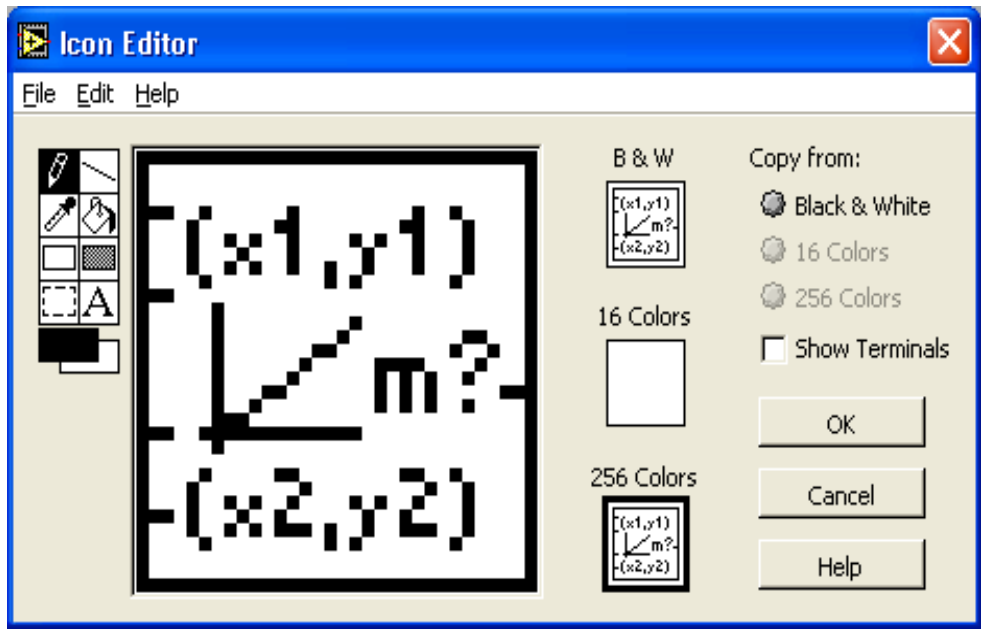

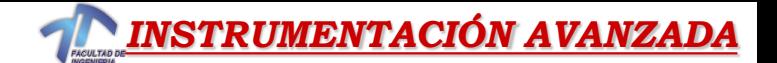

*Crear el Conector* 

**Haga click derecho sobre el icono (solamente en el panel frontal)**

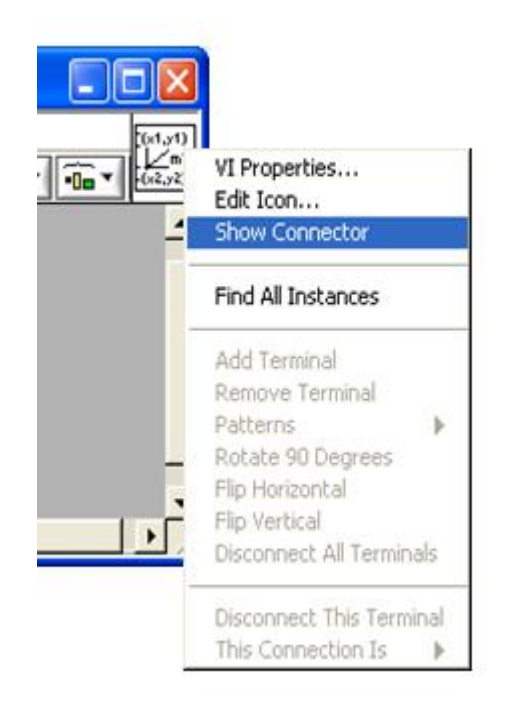

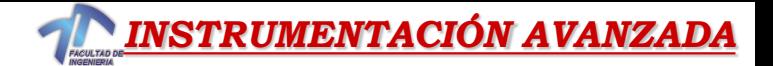

#### *Partes de VI – Icono/Conector*

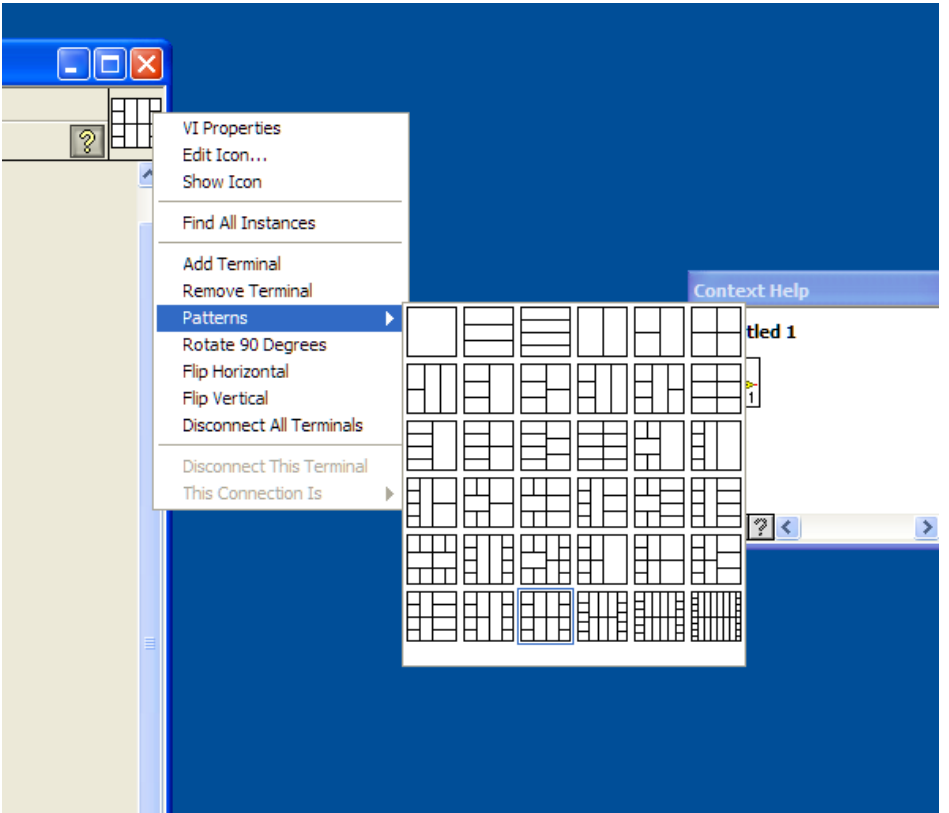

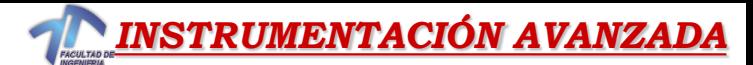

#### *Asignar Terminales*

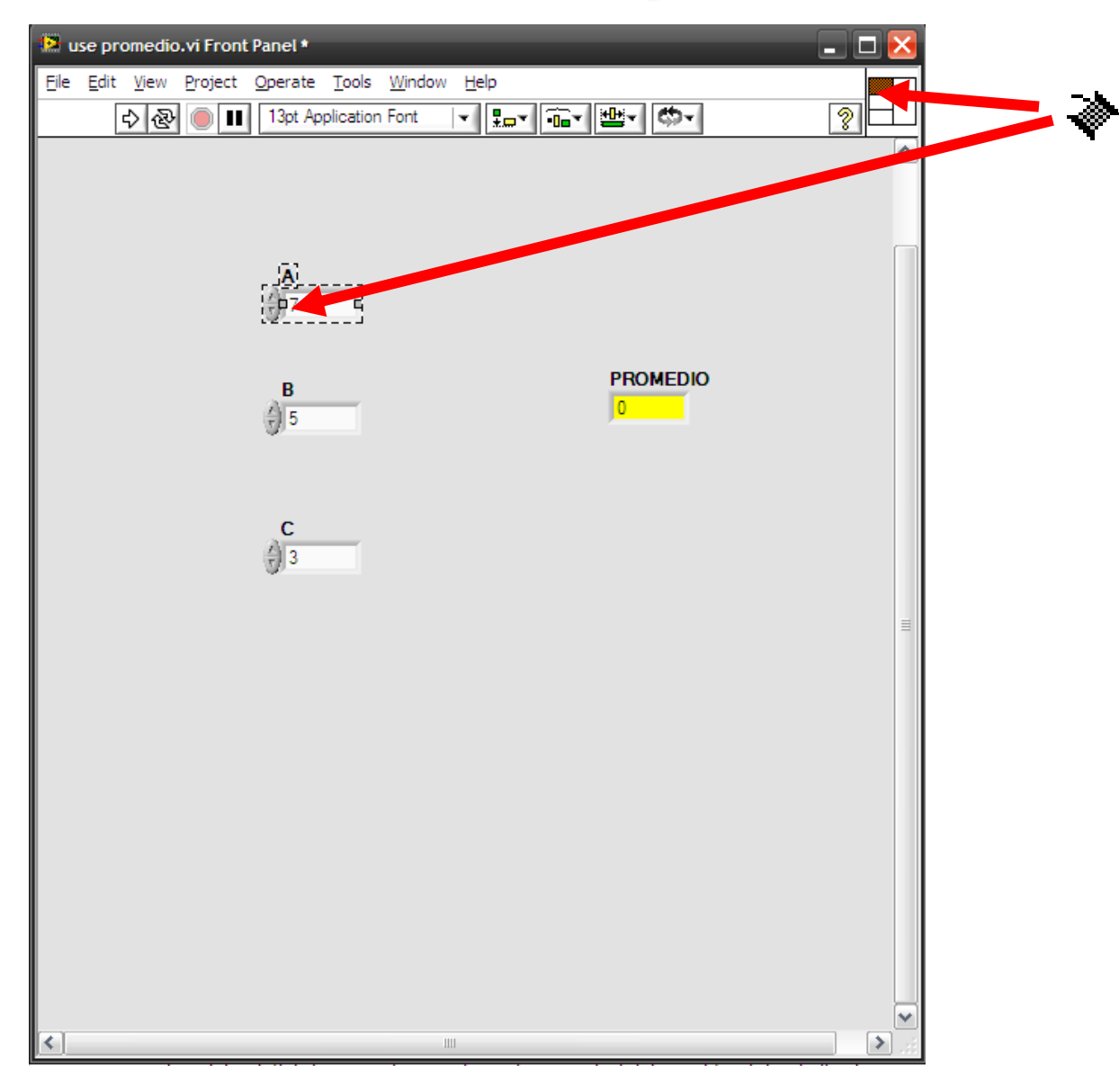

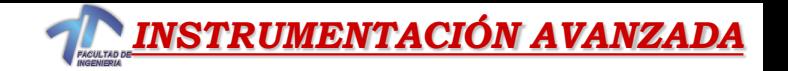

# *USO DE LA PLACA USB*

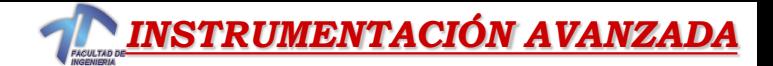

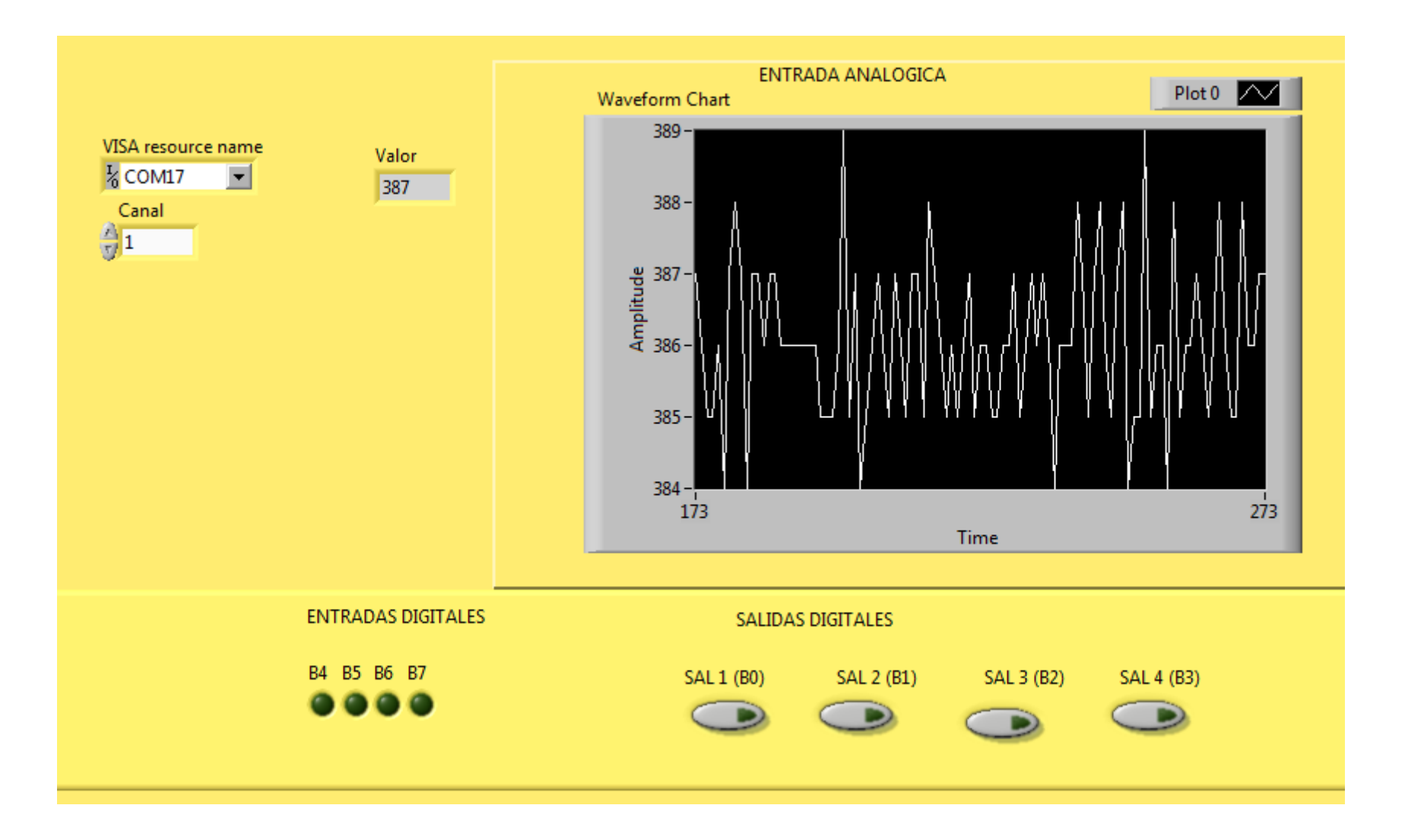

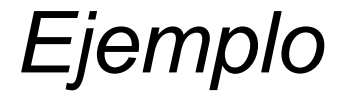

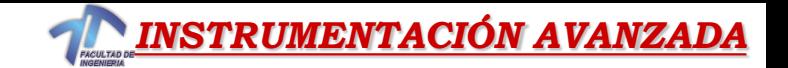

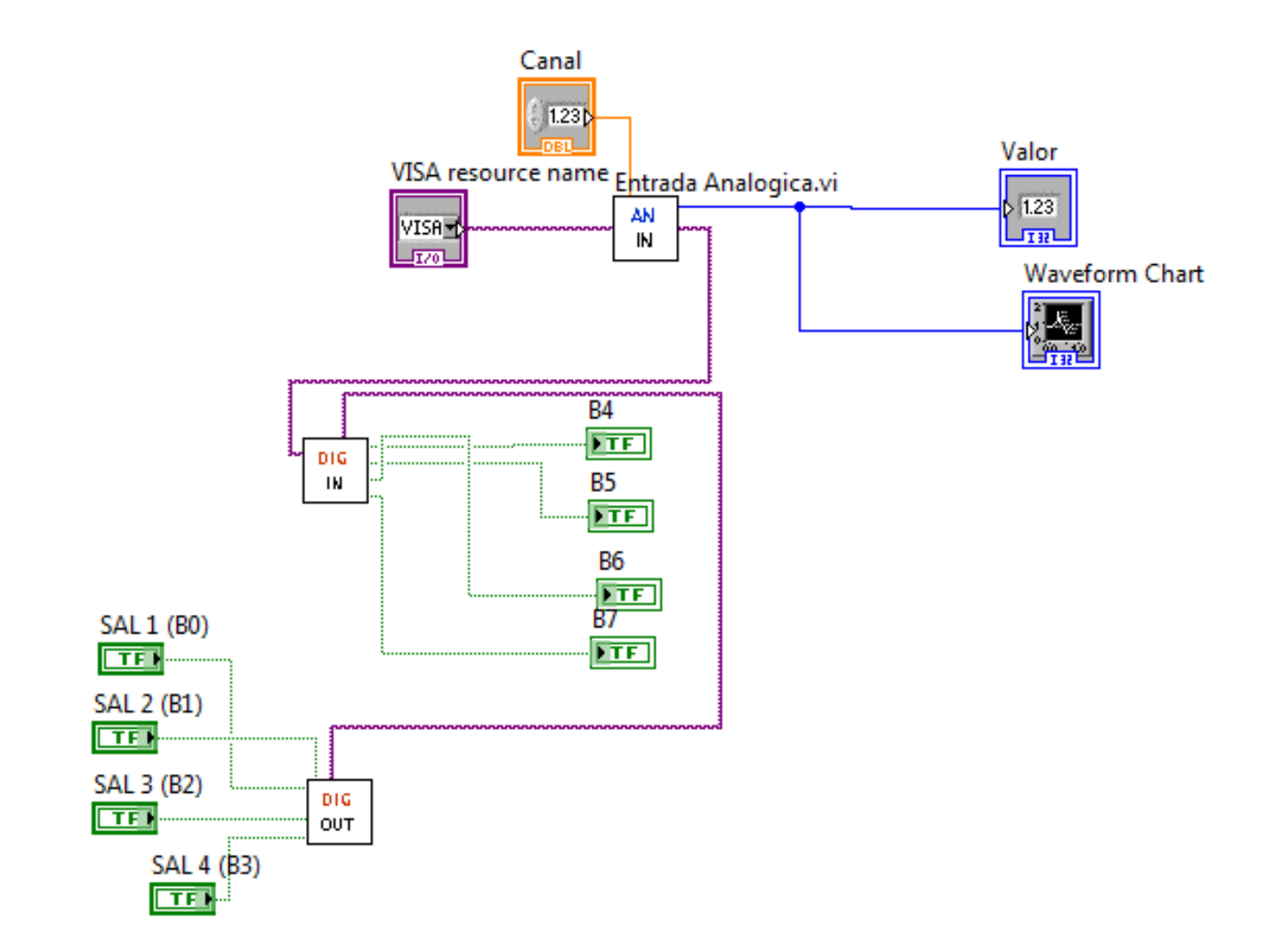

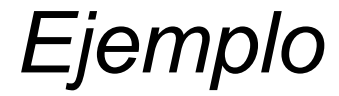

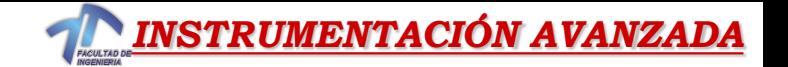

# *Ejercicios*

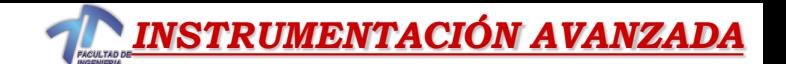

#### *Ejercicio 1.1 – Convertir de °C a °F*

*Crear un VI que acepta la entrada de una variable «x» (temperatura) desde un control numérico para convertirla en ºC a ºF y mostrarla en un indicador numérico*

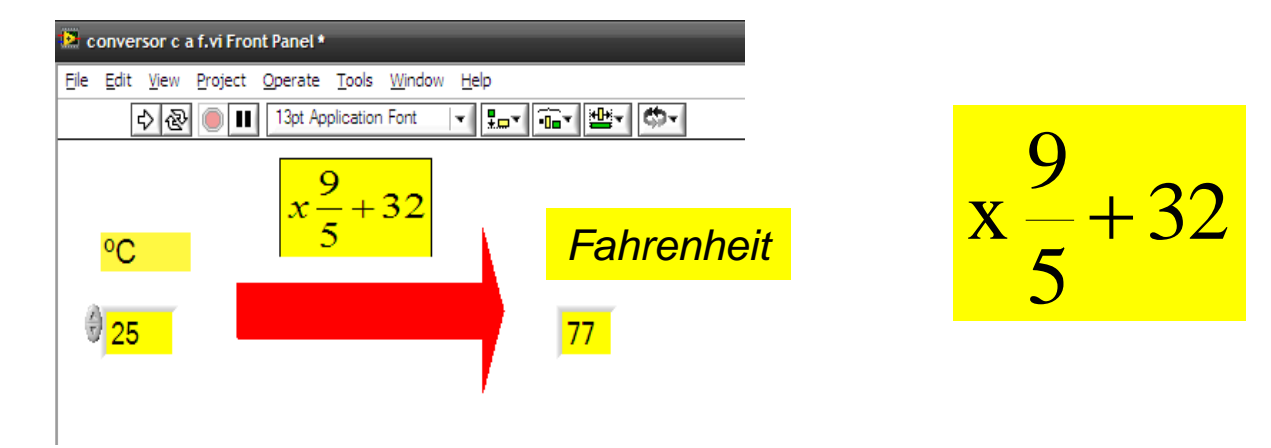

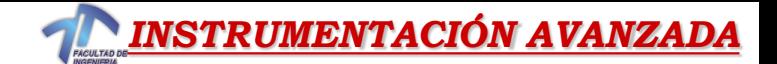

#### *Ejercicio 1.1 – Convertir de °C a °F*

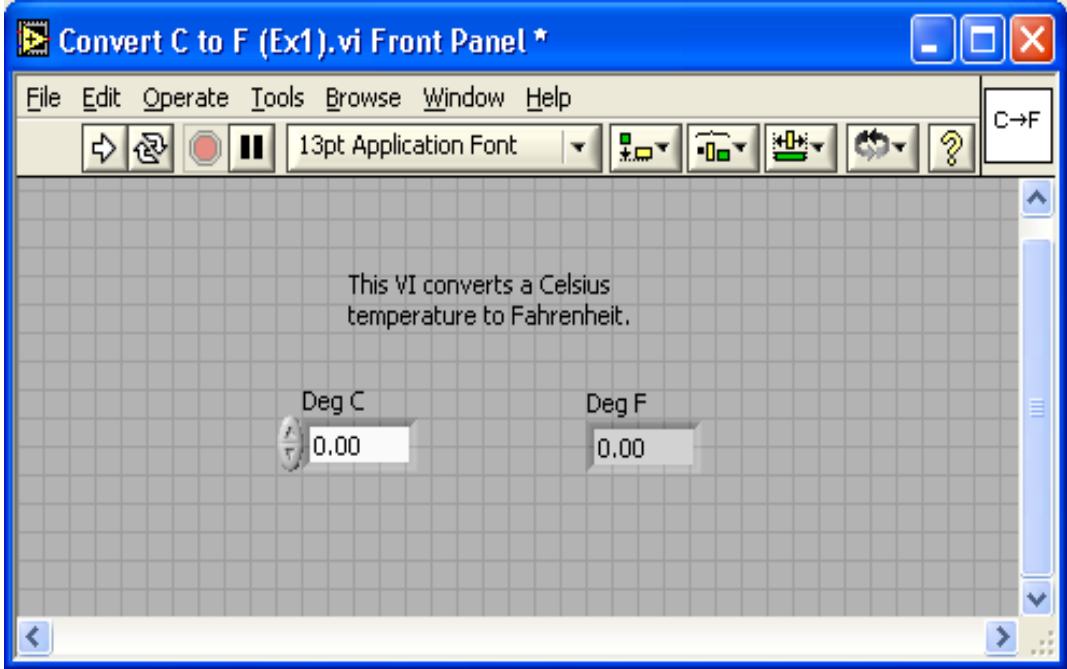

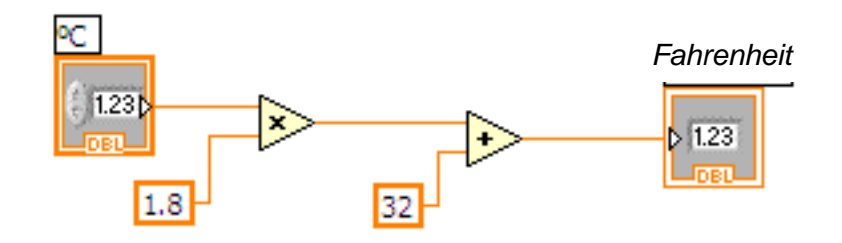

[Ejercicio 1.1](ejercicios/conversor c a f.vi)

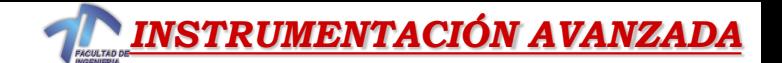

 $C > F$ 

#### *Ejercicio 1.2 – Convertir de °C a °F*

# *Crear un sub-VI a partir de la aplicación anterior.*

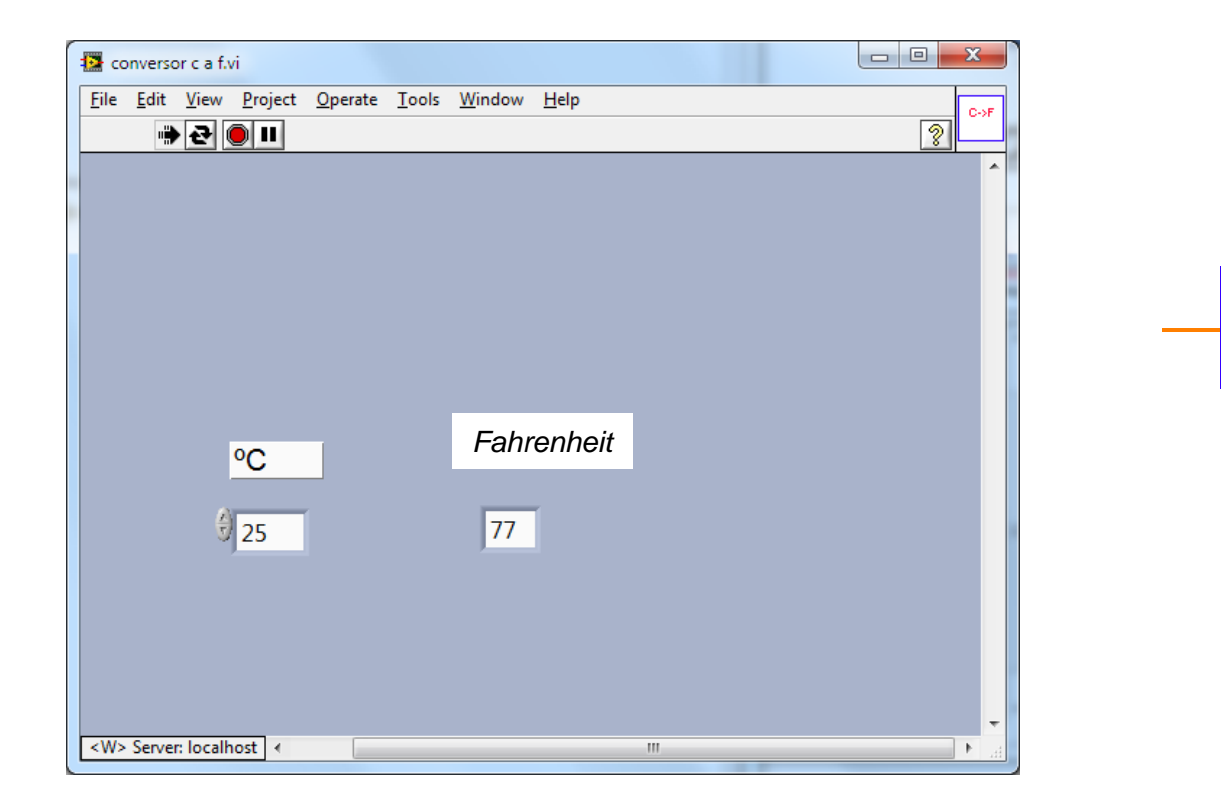

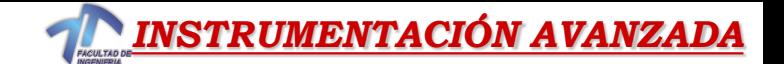

## *Ejercicio 1.2 – Convertir de °C a °F*

#### *Editar Icon*

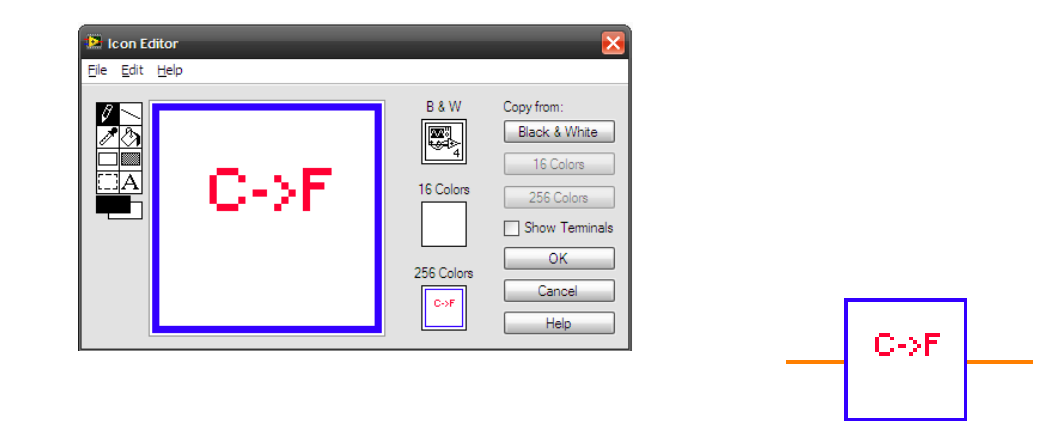

#### *Asignar terminales de conexión*

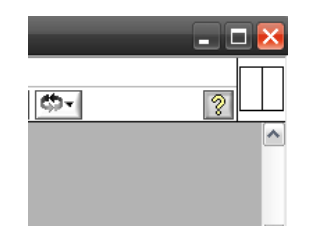

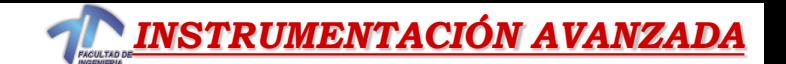

#### *Ejercicio 1.3 – Convertir de °C a °F*

*Utilizar el sub-Vi creado en el paso anterior para construir una aplicación que muestre la temperatura resultante en un termómetro, seleccionando con una llave la indicación en ºC o ºF.*

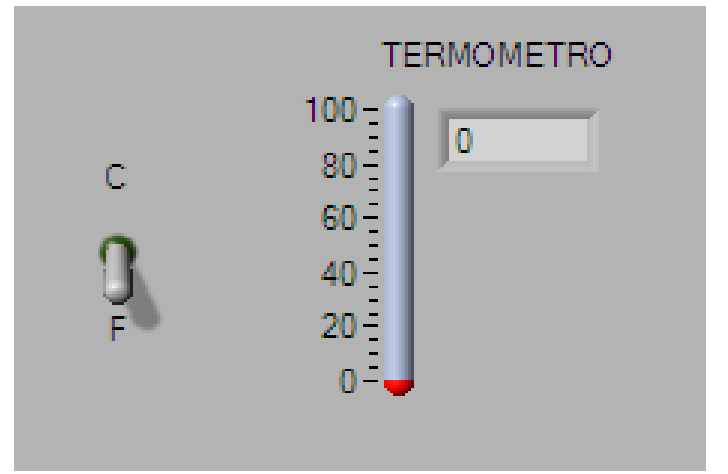

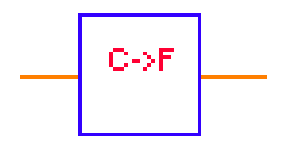

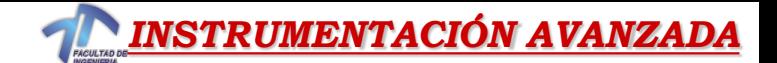

#### *Ejercicio 1.3 – Convertir de °C a °F*

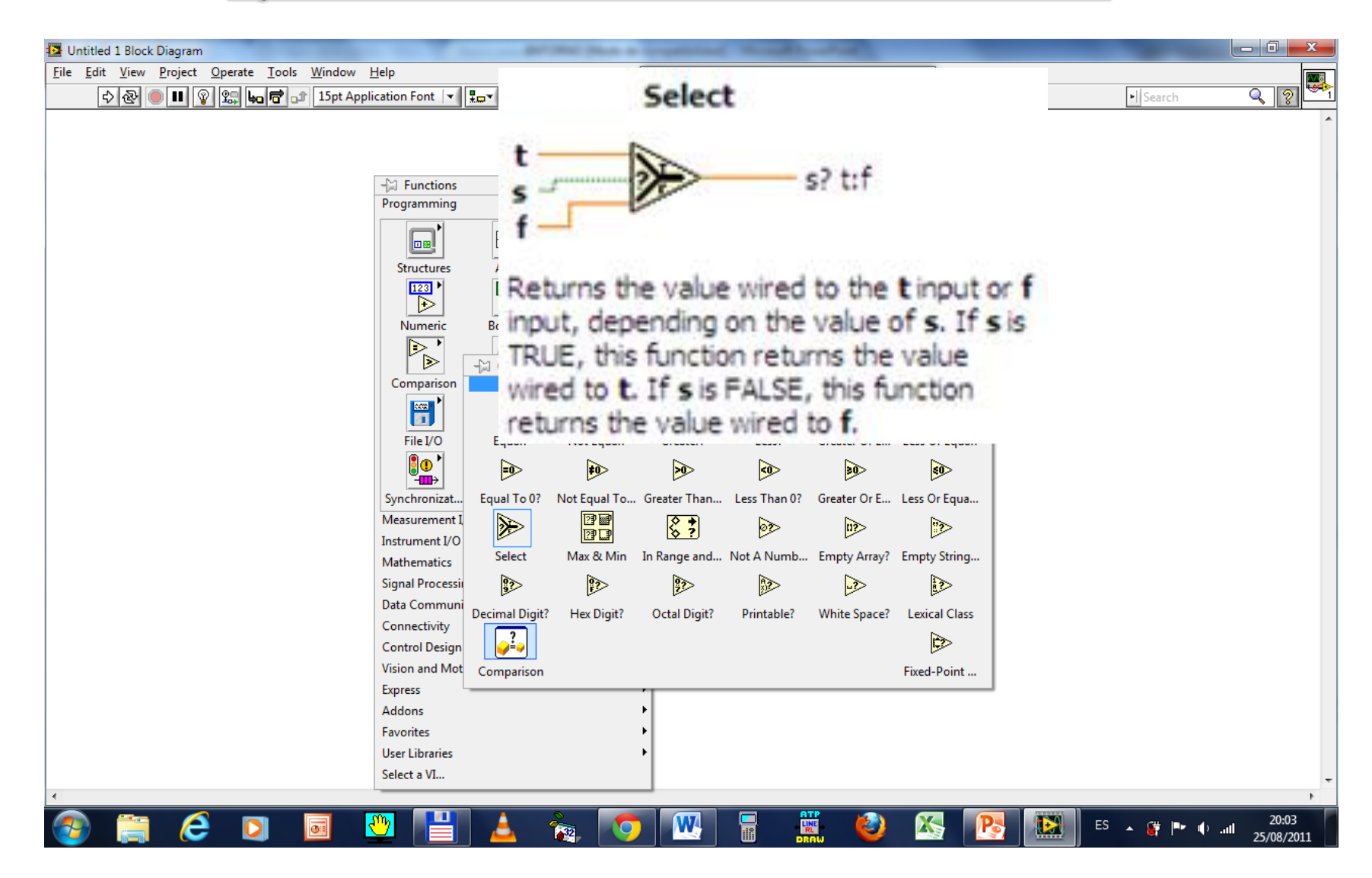

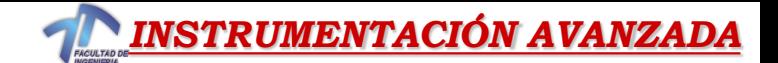

## *Ejercicio 1.3 – Termómetro*

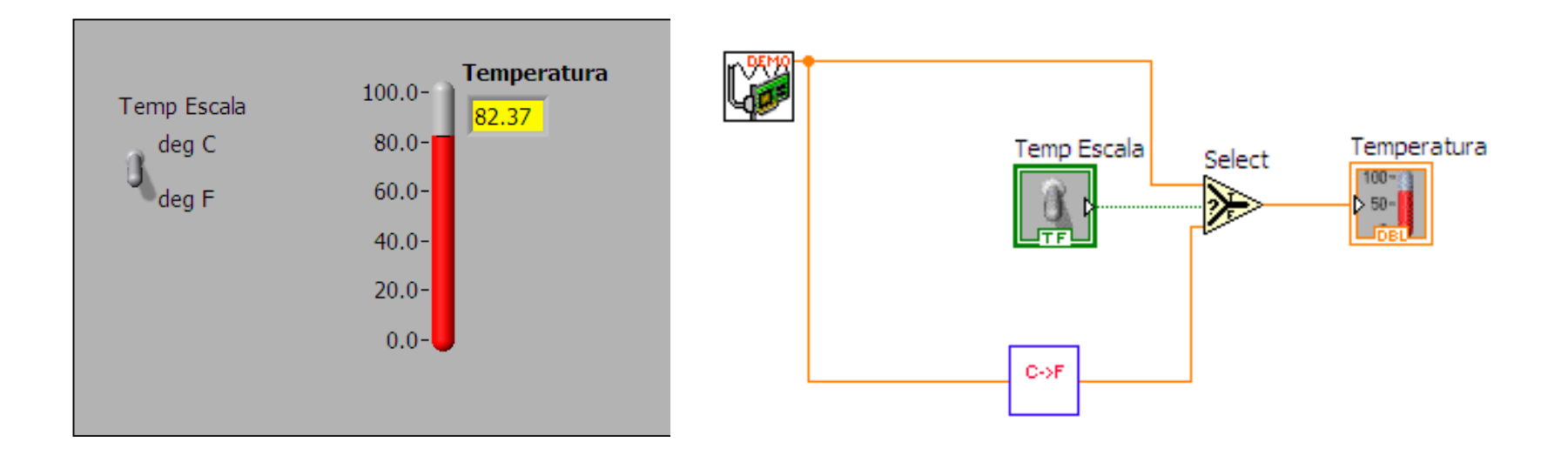

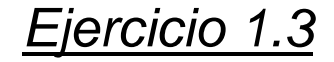

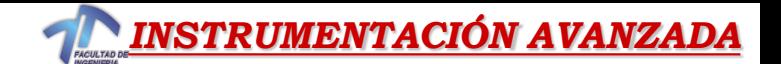

# *Ejercicio 1.4 – Termómetro con entrada analógica*

*Utilizar el sub-VI "ImputAnalog.vi", para capturar una señal analógica en el canal 1 de la placa USB adquisidora de datos (reemplazando a "Demo Read Voltage").* 

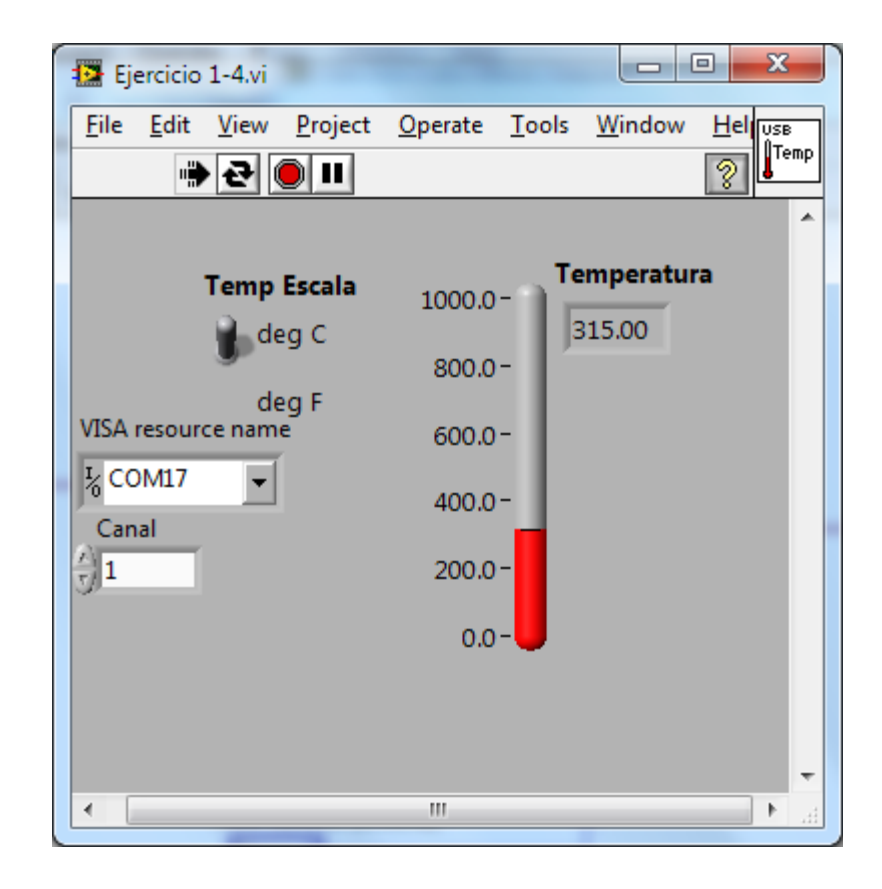

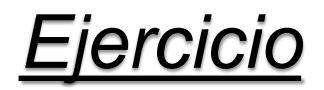

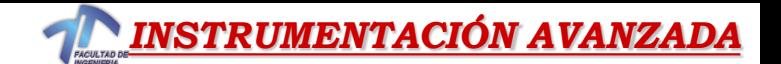

# *Ejercicio 1.4 – Termómetro con entrada analógica*

*Adquisición de una variable analógica usando la placa USB PIC*

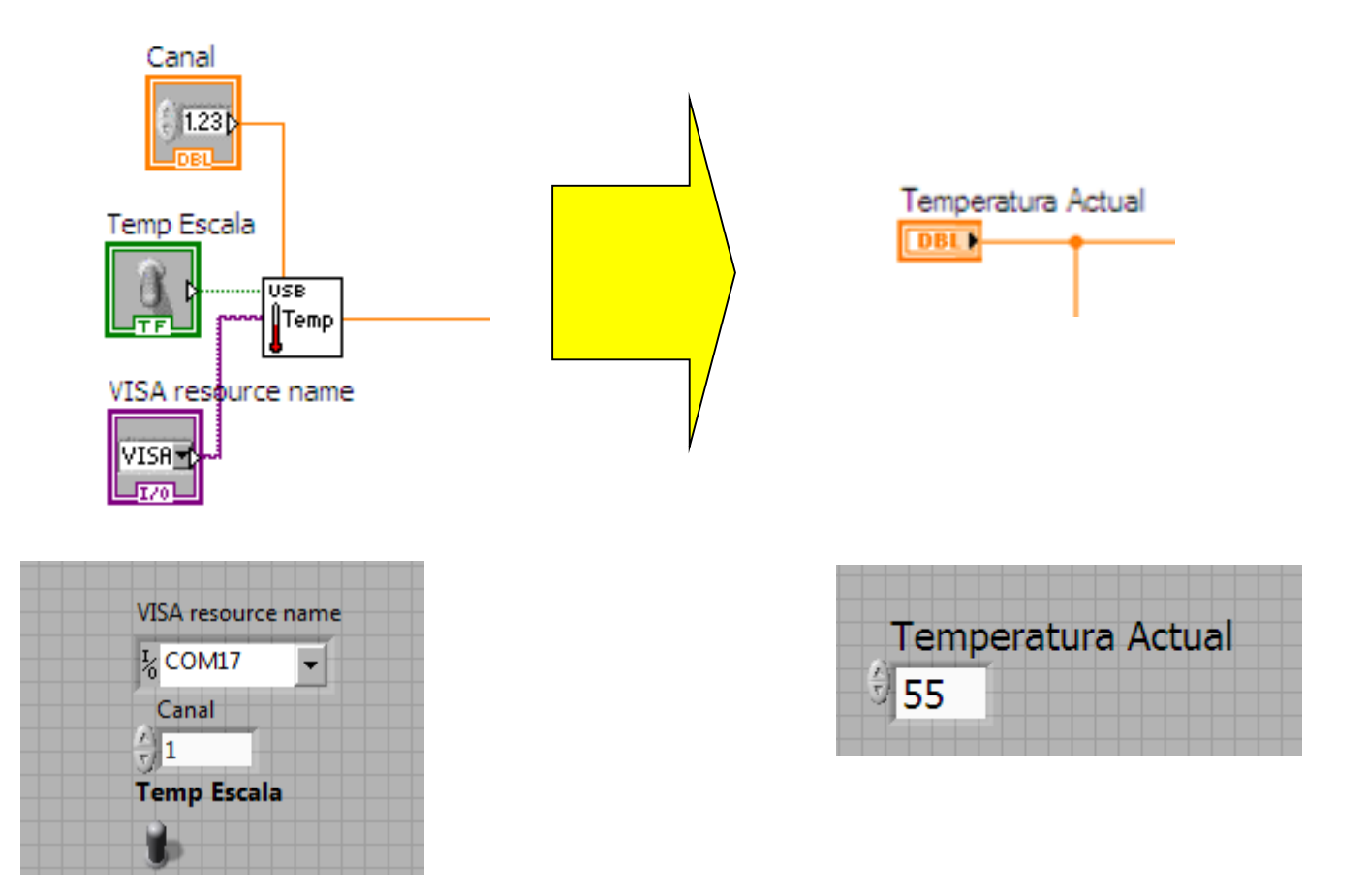
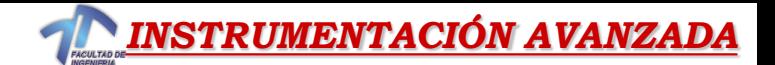

### *Ejercicio 1.4 – Termómetro con entrada analógica*

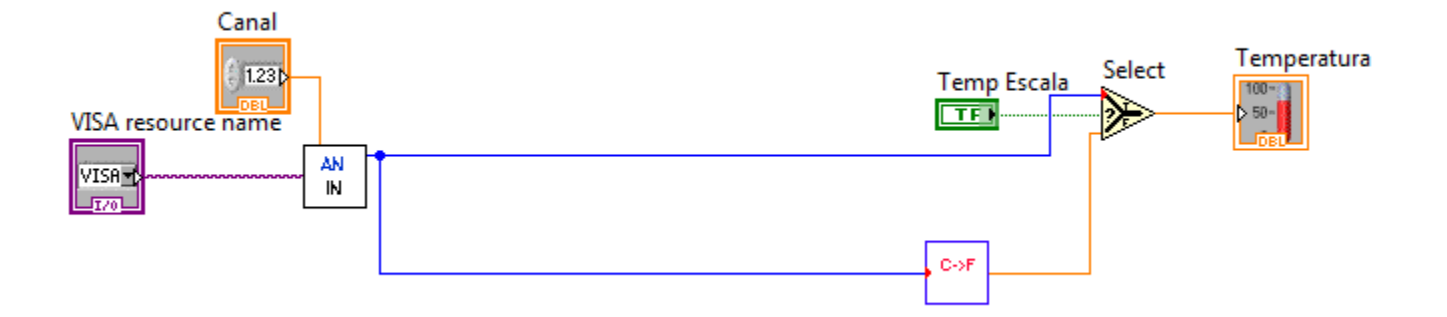

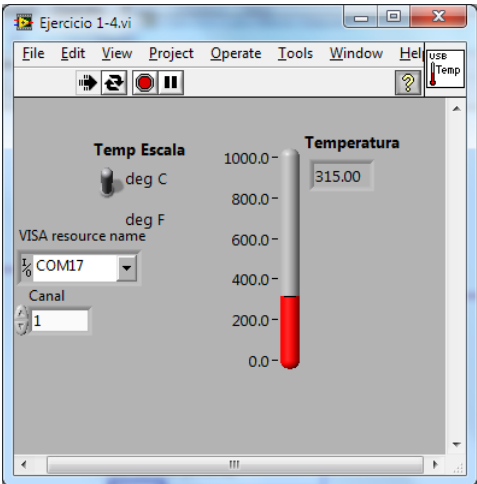

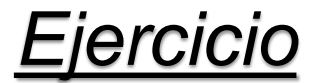

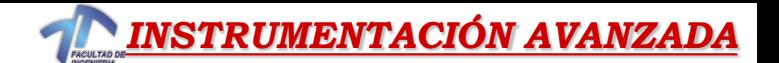

## *Ejercicio 1.5 – Termómetro con alarmas*

Construir una aplicación VI que a partir de dos temperaturas ingresadas máxima y mínima se comparen con otra actual indicando en pantalla el alerta (con un LED y texto) cuando la máxima o la mínima son excedidas.

*Caso a) no hay alarma, temperatura entre los límites Máx y Mïn ingresados:*

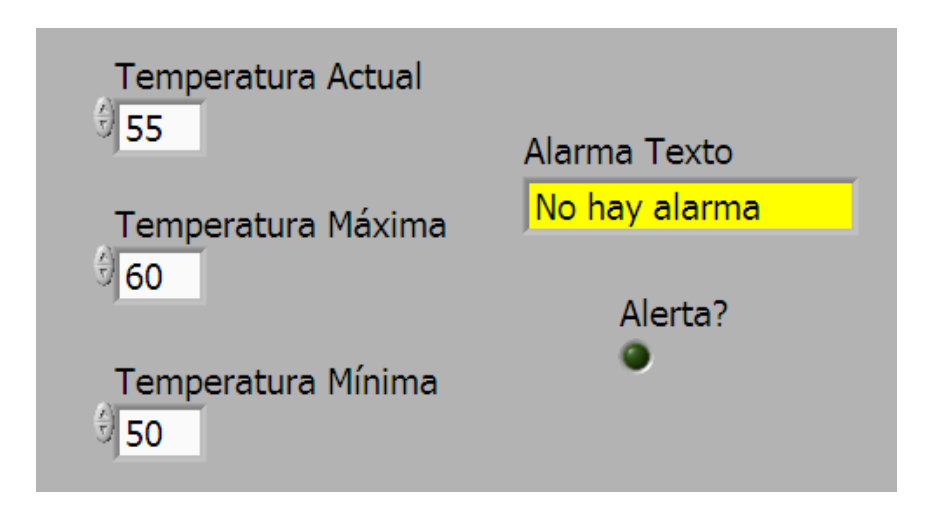

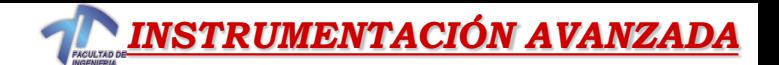

## *Ejercicio 1.5 – Termómetro con alarmas*

#### *Caso b) se excede el mínimo*

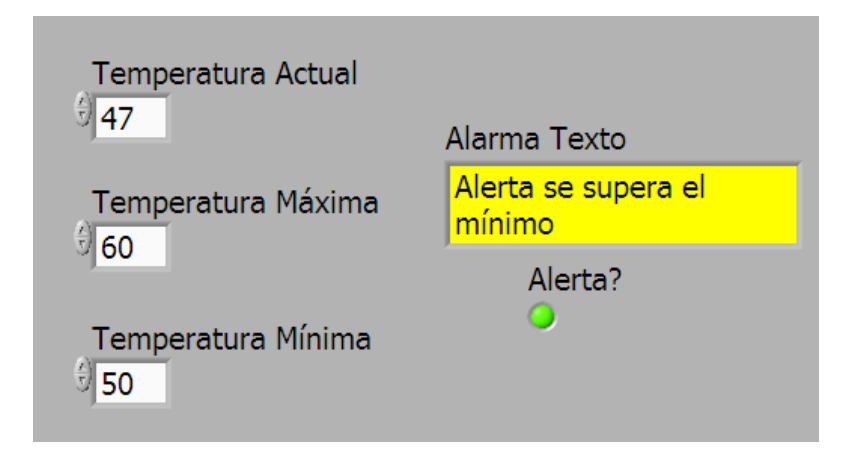

#### *Caso c) se excede el máximo*

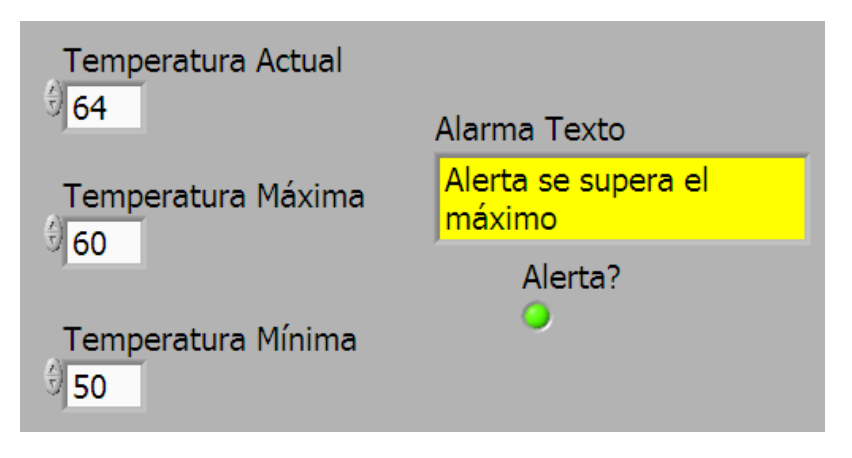

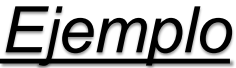

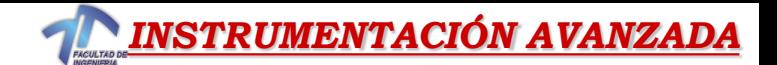

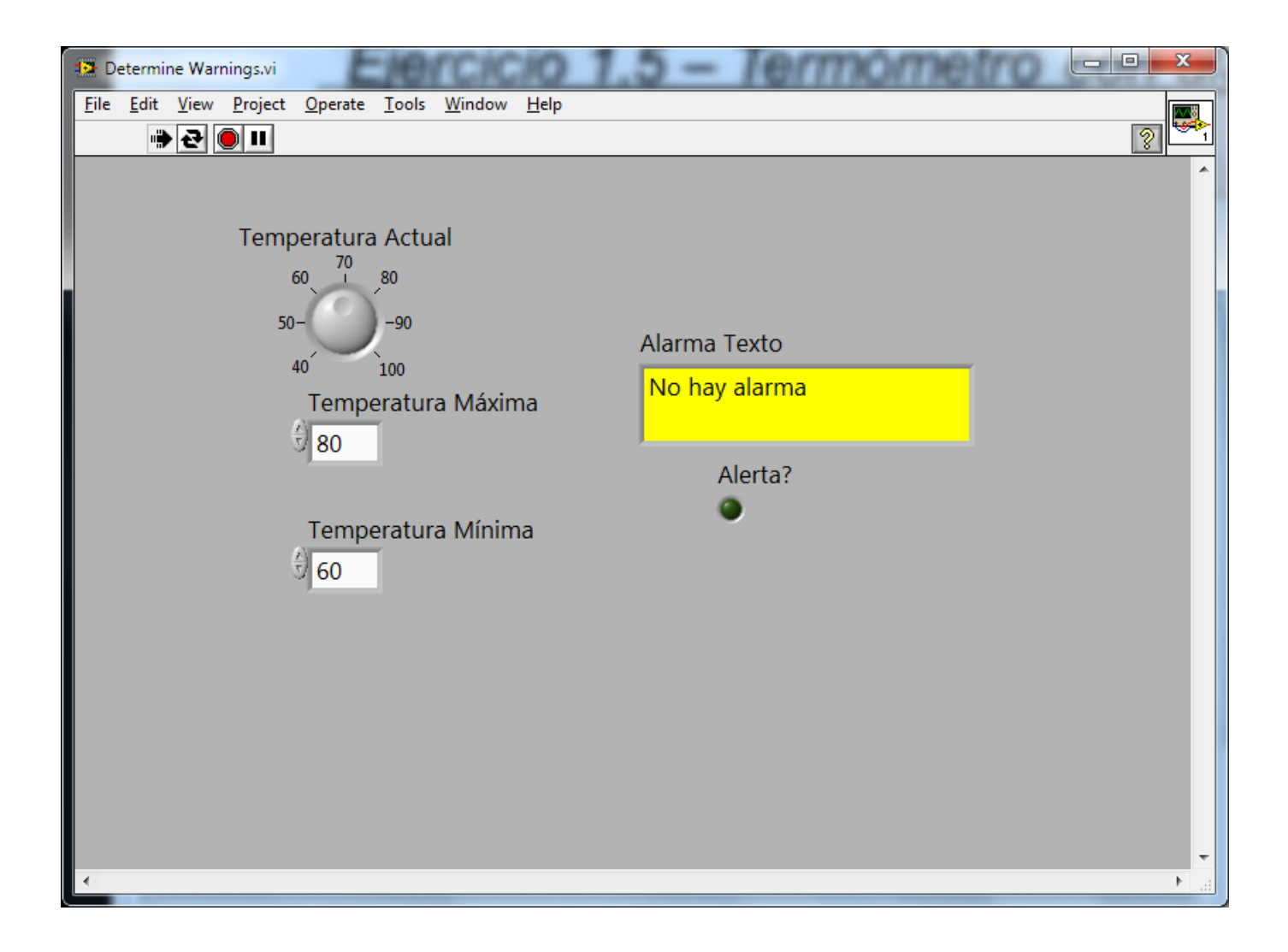

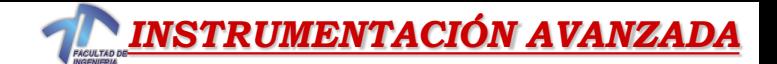

### *Ejercicio 1.5 – Termómetro con alarmas*

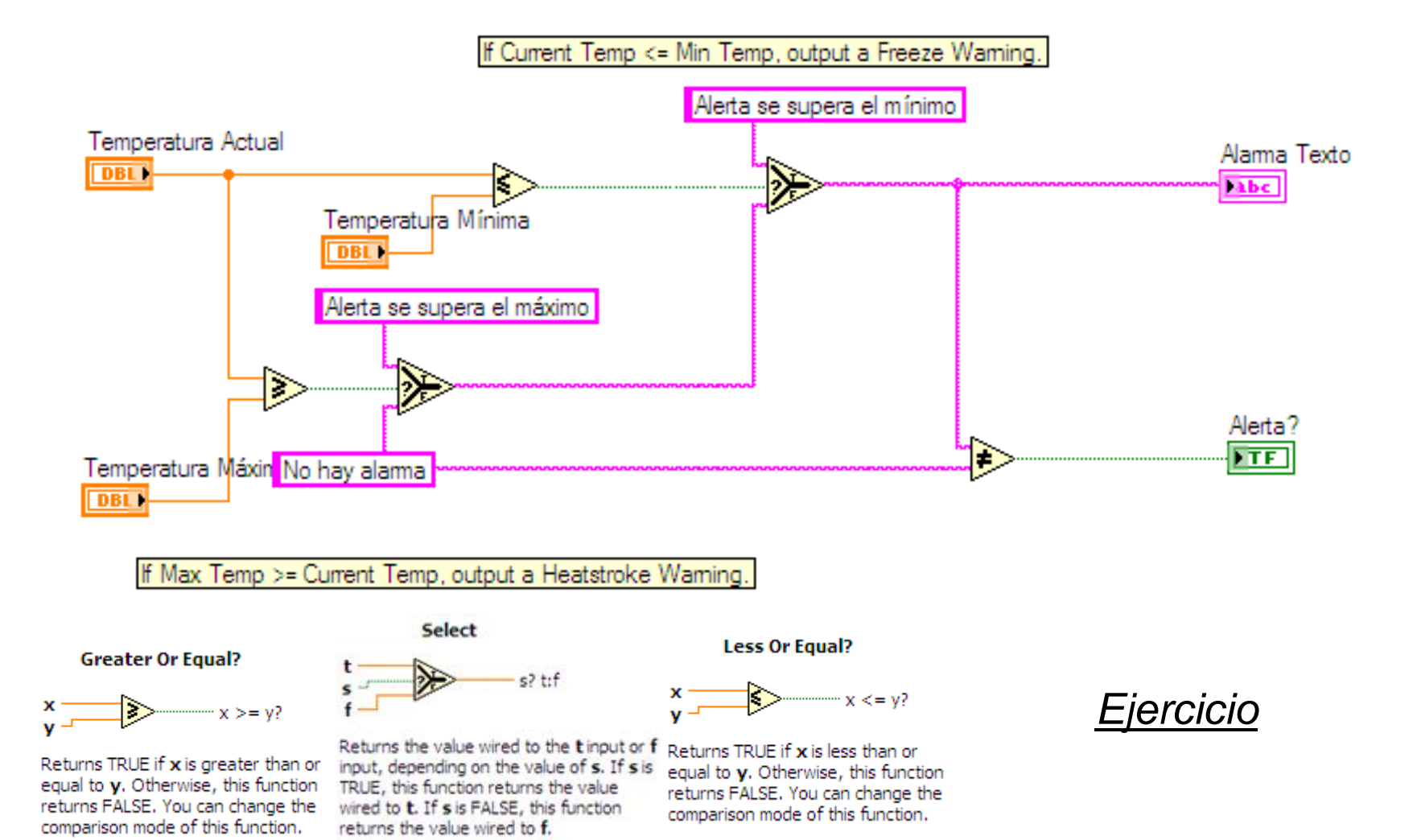

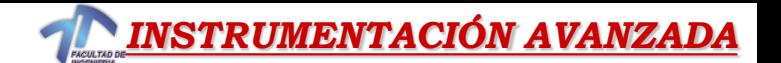

## *Ejercicio 1.6 – Termómetro con alarmas*

*Reemplazar el control "Temperatura Actual", por el sub-vi "InputAnalog.vi", ingresando la entrada analógica desde la placa USB.* 

*El LED de alerta en el panel frontal acompañarlo con uno de los LEDs de la placa, utilizando una de las salidas digital.*

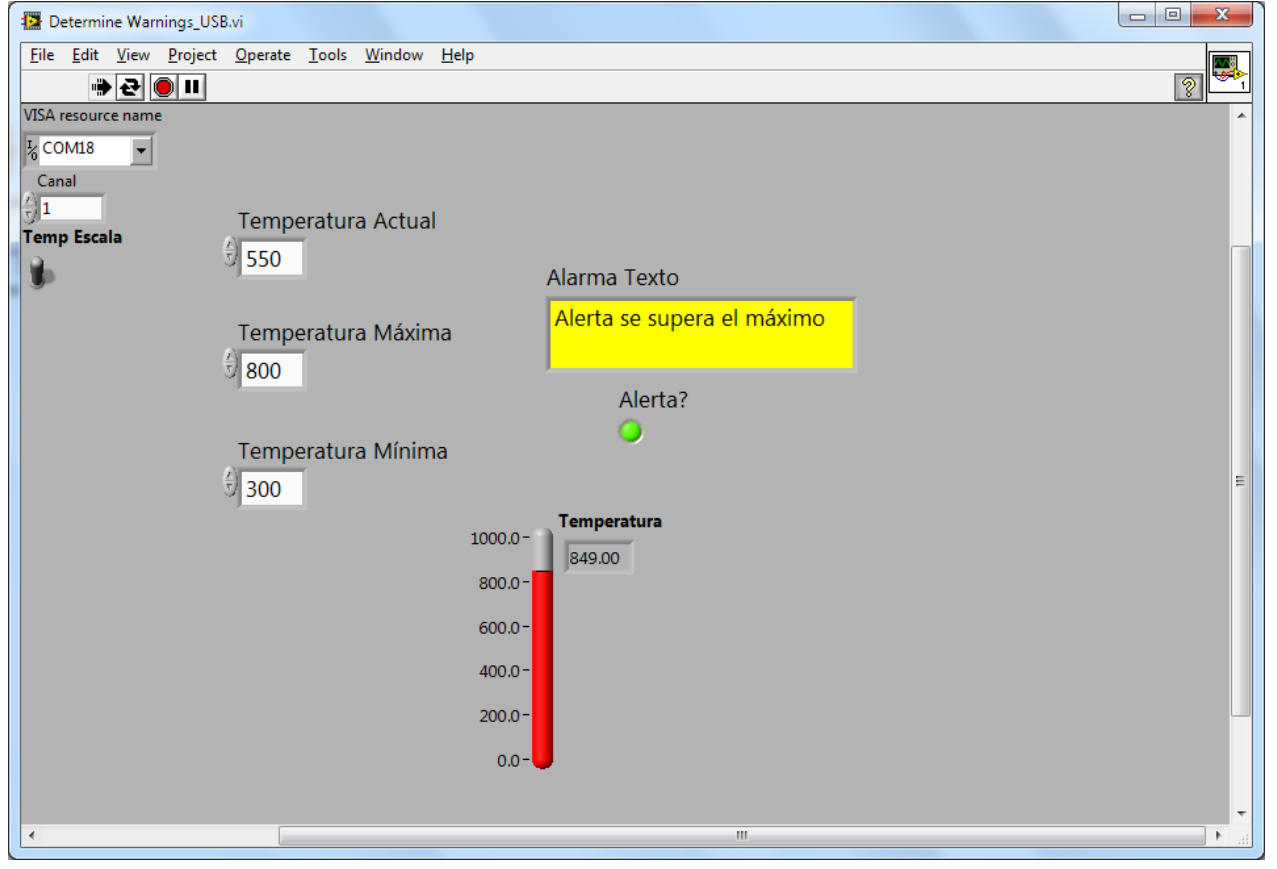

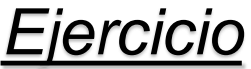

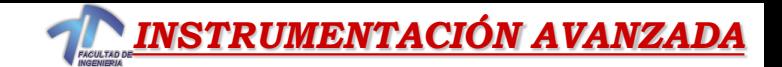

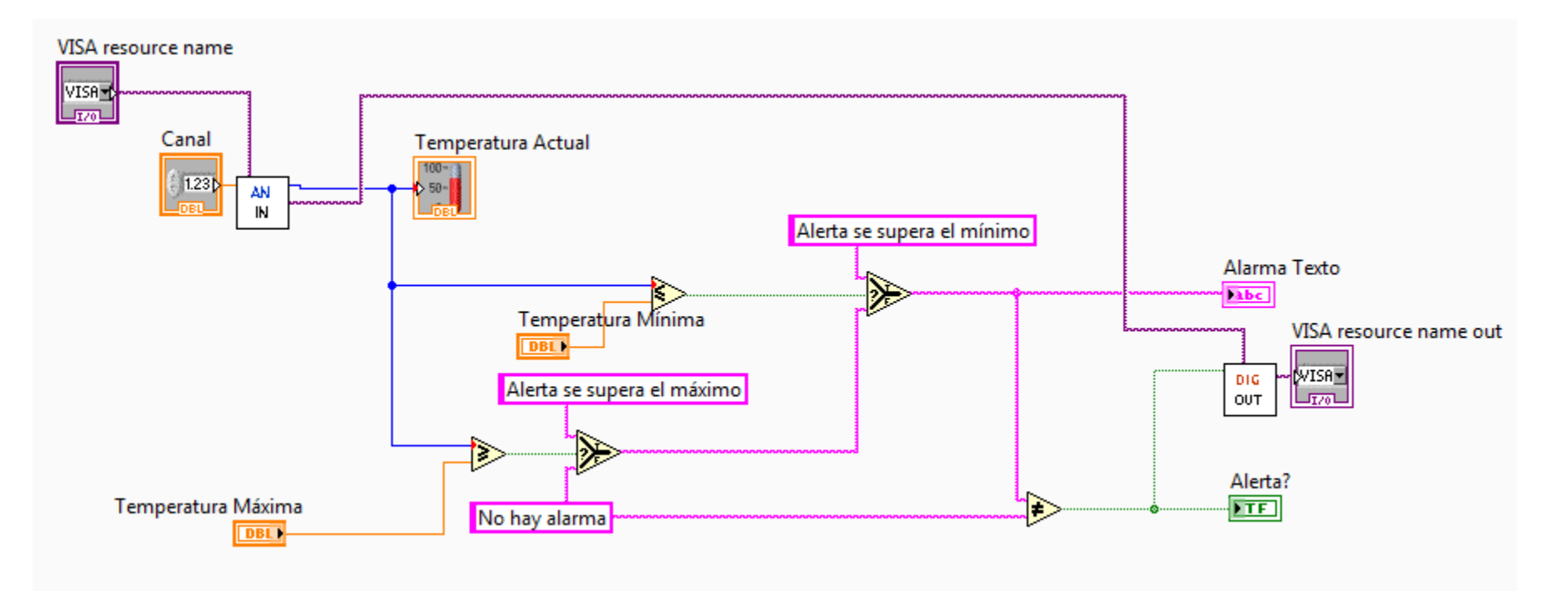

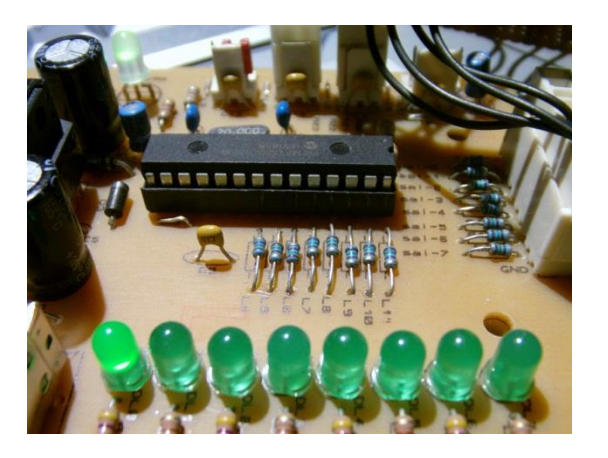

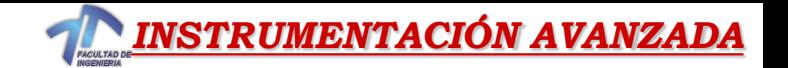

# *Consejos para trabajar en LabVIEW*

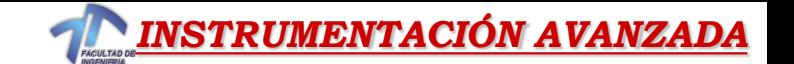

# Consejos para trabajar en LabVIEW

- Atajos desde el teclado
	- **<Ctrl-H>** Activa/Desactiva la Ventana de Ayuda
	- **<Ctrl-B>** Remueve todos los cables rotos del diagrama de bloques
	- **<Ctrl-E>** Cambiar entre el Panel Frontal y el Diagrama de Bloques
	- **<Ctrl-Z>** Deshacer cambios Undo (también disponible en el menu de edición)
- **Herramientas » Opciones**… Establecer Preferencias en LabVIEW
- **Propiedades del VI** Configurar la Apariencia del VI, Documentación, etc.

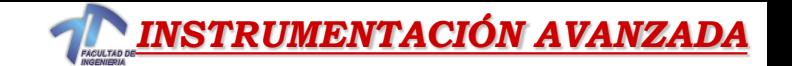

# Guardar el VI

- Elija un sitio o carpeta fácil de recordar
- Organizar por funcionalidad
- Guardar los VIs similares en un mismo directorio (Ej. Utilidades matemáticas)
- Organizar por aplicación
	- Guardar todos los VIs Usados para una Aplicación Especificar dentro de un directorio o un archivo de librería (Ej. Lab 1 – Frecuencia de respuesta)
		- Archivo de librería (.llbs) combina todos los VIs en un solo archivo, ideal para transferir aplicaciones enteras a través de computadoras

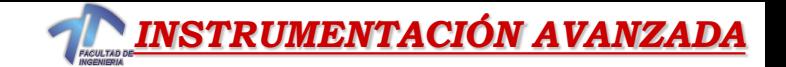